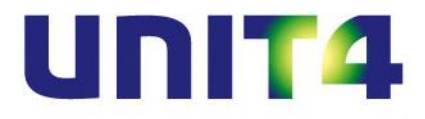

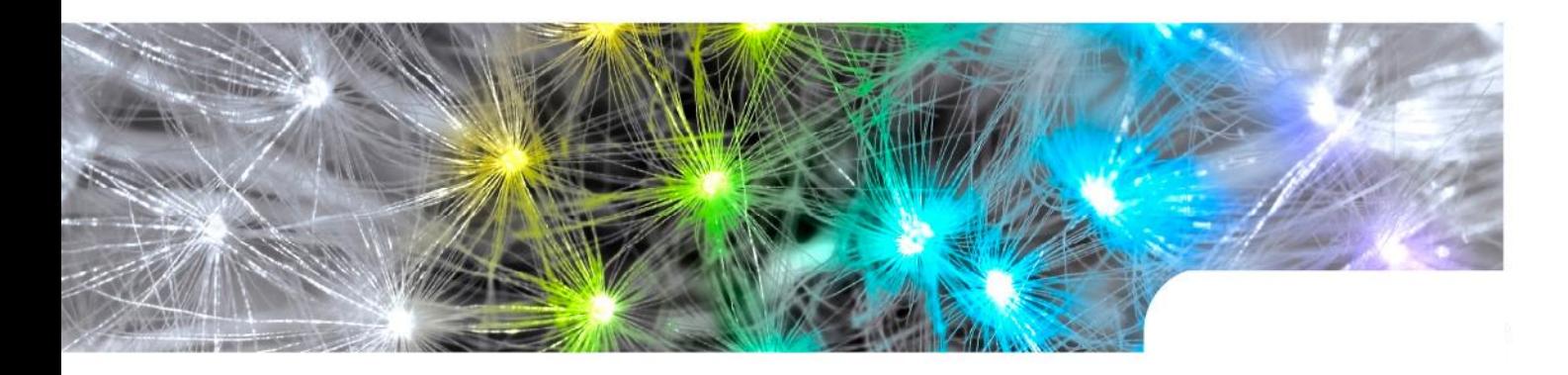

**Release notes UNIT4 Multivers 10.5.0 alle versies**

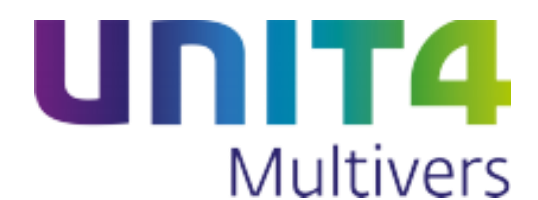

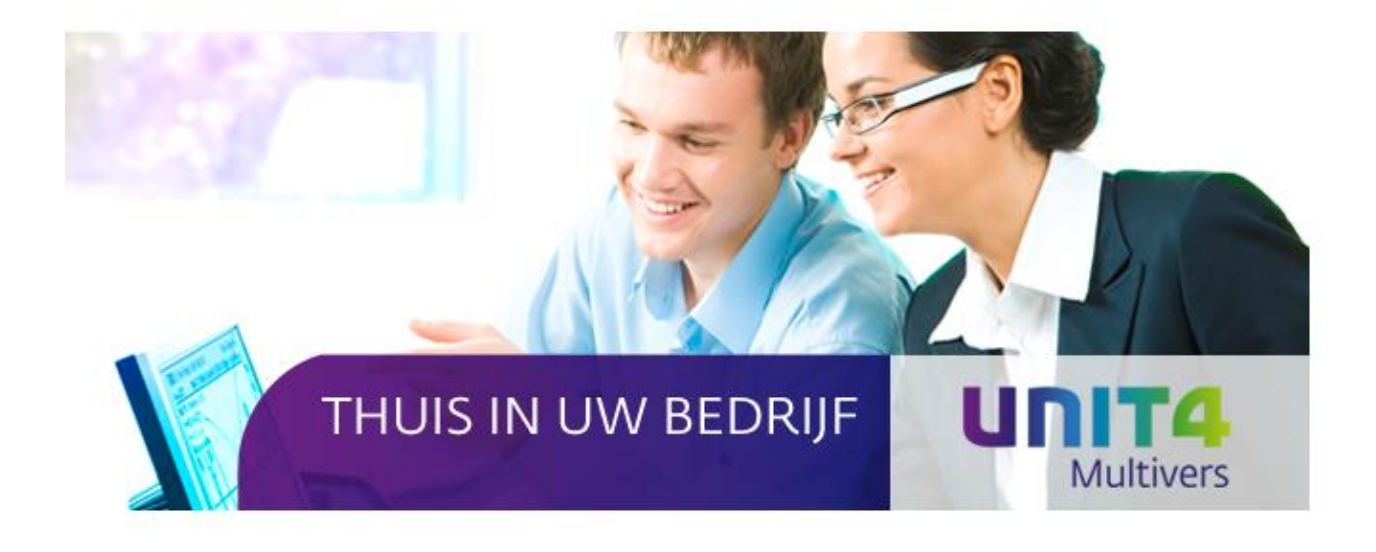

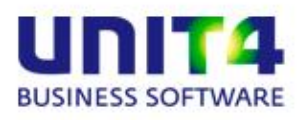

UNIT4 Software B.V. Telefoon 0184 444444

Supportfax<br>e-mail

Telefax 0184 444445<br>Supportlijn 088 2472472 3360 AC Sliedrecht Supportlijn 088 2472472<br>Supportfax 0184 414819 e-mail Multivers.support@unit4.com<br>
http://www.unit4.com http://www.unit4.com

C-Logic NV Telefoon +32 (0)50 39 13 36 a UNIT4 Company Telefax +32 (0)50 39 17 38 Rijselstraat 247 Supportlijn +32 (0)3 202 42 02<br>8200 Brugge Supportfax +32 (0)3 232 38 23 +32 (0)3 232 38 23 e-mail lnfo@unit4.be<br>support e-mail support.kmo@ support.kmo@unit4.com Internet [http://www.unit4.be/](http://www.unit4agresso.be/)kmo

- © Copyright 2014 UNIT4 Software B.V., Sliedrecht, The Netherlands
- © Fluent is a trademark of Microsoft Corporation and the Fluent user interface is licensed from Microsoft Corporation

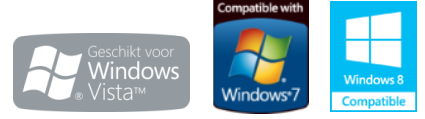

Alle rechten voorbehouden. De informatie in dit document kan zonder enige waarschuwing vooraf worden gewijzigd en houdt geen enkele verplichting in voor UNIT4. Niets uit deze uitgave mag verveelvoudigd worden, in een geautomatiseerd gegevensbestand opgeslagen worden, of openbaar gemaakt worden door middel van druk, fotokopie, microfilm of op welke wijze dan ook, hetzij elektronisch, hetzij mechanisch, zonder voorafgaande schriftelijke toestemming van de uitgever. Alle wijzigingen voorbehouden. All rights reserved. No part of this book may be reproduced, stored in a retrieval system, or transmitted in any form, by print, microfilm, or by any other means, without written permission from the publisher. De Microsoft Office 2007 Fluent gebruikersinterface wordt beschermd door U.S.- en internationale wetten voor intellectueel eigendom en is door UNIT4 in licentie genomen van Microsoft.

# Inhoud

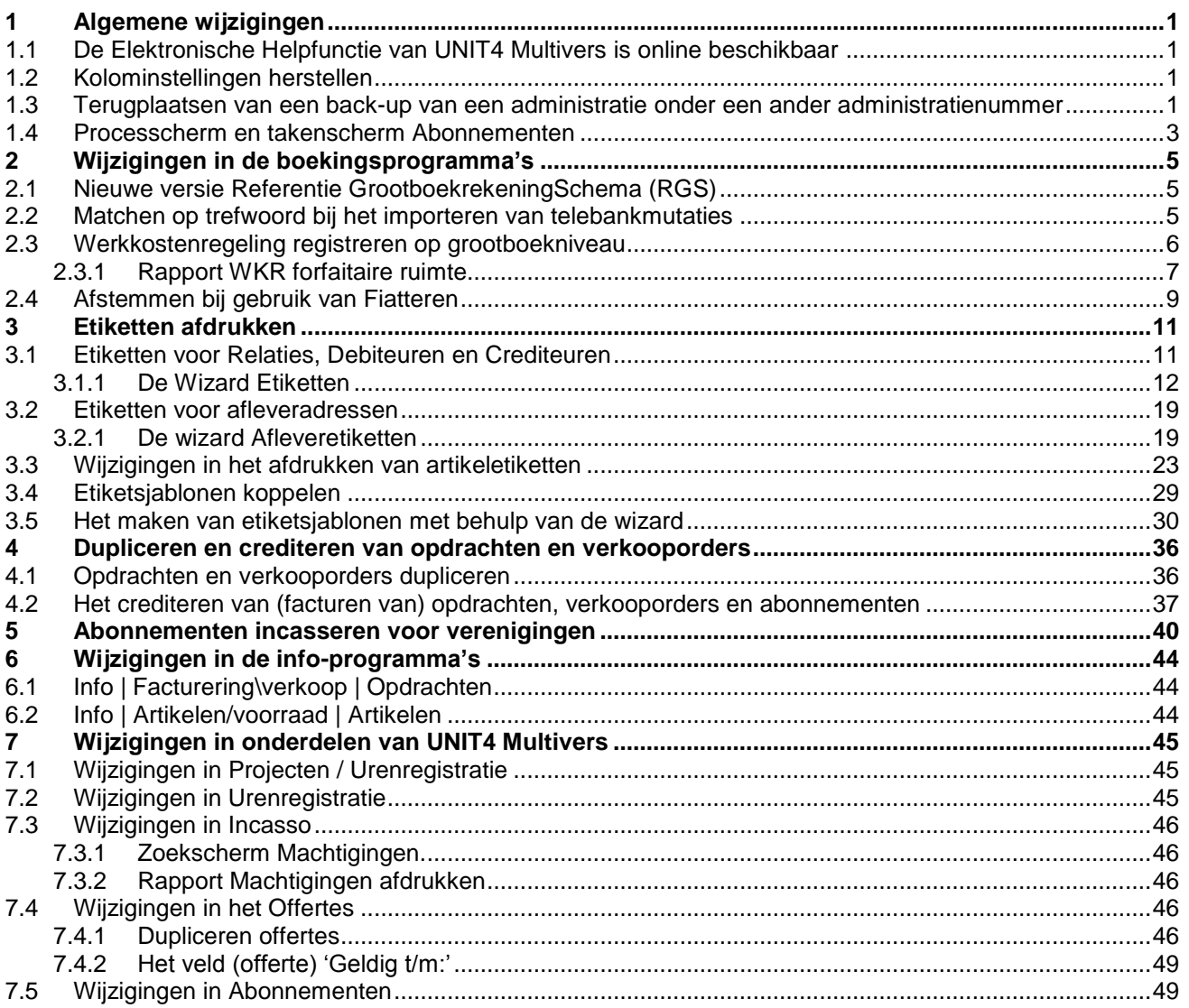

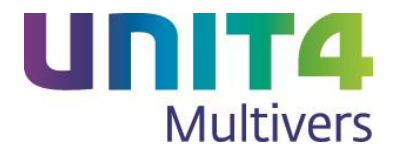

## **Inleiding**

Met versie 10.5 kunt u de werkkostenregeling (WKR) registreren op grootboekniveau binnen UNIT4 Multivers. De werkkostenregeling die geldt vanaf 01-01-2015 vereist dat u bijhoudt welke uitgaven vallen in de forfaitaire ruimte van de WKR. Er is een speciaal rapport in versie 10.5 opgenomen waarmee de boekingen in de forfaitaire ruimte kunnen worden afgedrukt.

In deze versie introduceren wij twee compleet nieuwe wizards voor het afdrukken van adres- en afleveretiketten. De mogelijkheden voor het afdrukken van etiketten zijn uitgebreid. U kunt niet alleen de al bestaande artikeletiketten afdrukken, maar ook aflever- en adresetiketten voor uw relaties, debiteuren en crediteuren.

Ten behoeve van o.a. Non-Profit organisaties die geen abonnement facturen versturen maar leden periodiek incasseren, is het nu mogelijk gemaakt om een specifieke factuurtekst te vermelden op de incasso-opdracht. Bijvoorbeeld met de tekst 'Contributie voor de maand december 2014'.

U kunt met versie 10.5 gefactureerde factuur- of dienstopdrachten en verkooporders eenvoudig crediteren. Daarnaast is het nu mogelijk om eerder aangemaakte dienst- of factuuropdrachten, verkooporders en offertes te dupliceren.

Verder hebben wij een aantal algemene wijzigingen doorgevoerd in het pakket (zie hoofdstuk 1.) en specifieke onderdelen van UNIT4 Multivers geoptimaliseerd (zie hoofdstuk 7.).

De schermafbeeldingen die in deze Release notes gebruikt zijn, zijn afkomstig van UNIT4 Multivers XtraLarge (XL). Het kan dus zijn dat sommige elementen uit de afbeeldingen niet beschikbaar zijn in uw pakketvariant. Er staat specifiek bij ieder hoofdstuk in deze Release notes aangegeven voor welke UNIT4 Multivers pakketvarianten het onderwerp van toepassing is.

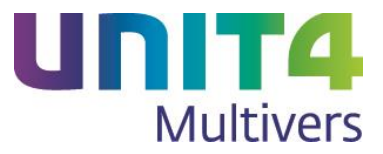

## <span id="page-4-0"></span>1 Algemene wijzigingen

## <span id="page-4-1"></span>1.1 De Elektronische Helpfunctie van UNIT4 Multivers is online beschikbaar

Voor de Offline-gebruikers van UNIT4 Multivers werd de helpfile tot nu toe op de harde schijf geïnstalleerd.

Nu is deze als 'online-Help' op een webserver ondergebracht. Dat heeft als voordeel dat tussentijdse wijzigingen ook tussen de releases door aangebracht kunnen worden.

Het heeft ook het voordeel dat bij de offline installatie van het pakket, de 330 Mb aan bestanden en bestandjes niet mee-geïnstalleerd en gecontroleerd hoeven worden.

Voor de gebruikers verandert er in de functie van de helpfile niets. Vanuit de menubalk kunt u deze gewoon openen en met <F1> krijgt u direct hulp bij het scherm dat u geopend hebt.

Bij de installatie van UNIT4 Multivers 10.5 in een offline-omgeving wordt de bestaande helpfile van uw schijf verwijderd en niet opnieuw geïnstalleerd. Met het openen van de helpfile in de nieuwe versie legt UNIT4 Multivers automatisch de link naar de webserver met de helpfile. U moet dus wel een werkende internetverbinding hebben.

## <span id="page-4-2"></span>1.2 Kolominstellingen herstellen

Op het tabblad 'Extra' in het Lint, hebt u de functie: 'Kolominstelling herstellen'. Hiermee kon u de **openstaande** schermen herstellen naar de standaardinstellingen.

Nu is in 'Beheer | Gebruikers' de knop . Hiermee zet u **alle** schermen van de geopende administratie behalve de zoekschermen, terug naar de standaardinstellingen:

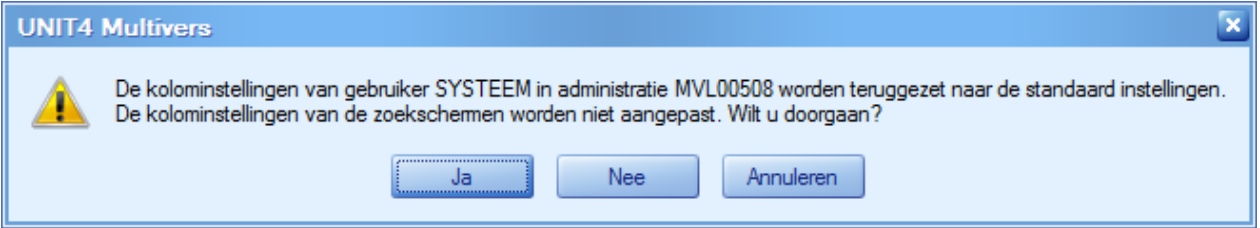

## <span id="page-4-3"></span>1.3 Terugplaatsen van een back-up van een administratie onder een ander administratienummer

Het is mogelijk om een veilig gestelde administratie (database) terug te plaatsen in een administratie die een ander administratienummer heeft.

Met name in UNIT4 Multivers Online is dit van belang. Hier krijgt u drie administratienummers beschikbaar, maar als u al een offline-administratie gebruikte kunt u deze functie eenvoudig gebruiken om uw bestaande administratie naar uw Online administratie(nummer) over te zetten.

- 1. Maak eerst een goed werkende back-up van de administratie die u onder het nieuwe administratienummer wilt gaan gebruiken. Gebruik hiervoor 'Extra | Veiligstellen' zoals u gewend bent. Controleer of deze veiliggestelde administratie correct is (terug te plaatsen).
- 2. Open 'Extra | Terugplaatsen'. Het volgende scherm verschijnt:

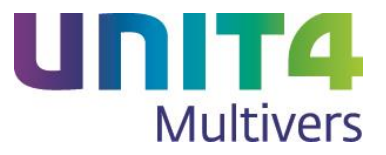

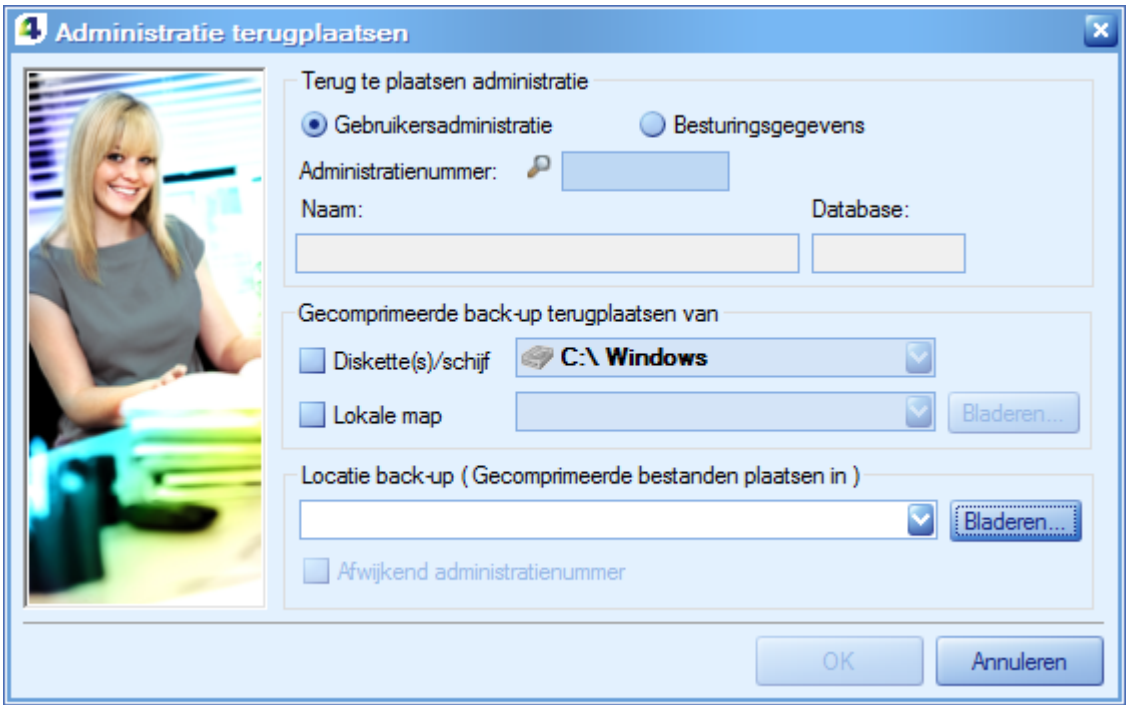

- 3. Vul nu in 'Administratienummer' het nummer in van de administratie waarnaar u de database wilt overzetten (het 'nieuwe' nummer). Deze administratie moet al bestaan.
- 4. Vul in het veld 'Locatie back-up' in waar u uw 'oude' administratie zojuist hebt veilig gesteld (stap 1) en selecteer daarna de optie 'Afwijkend administratienummer'.

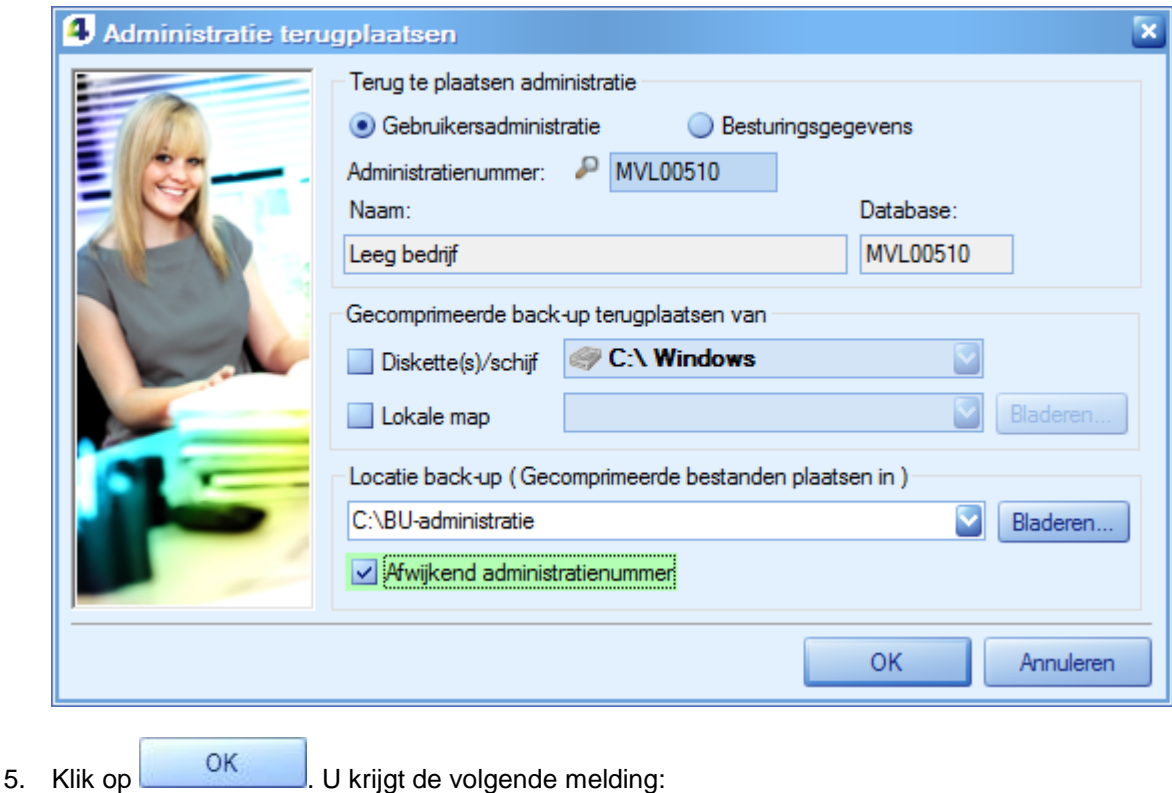

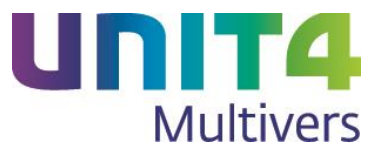

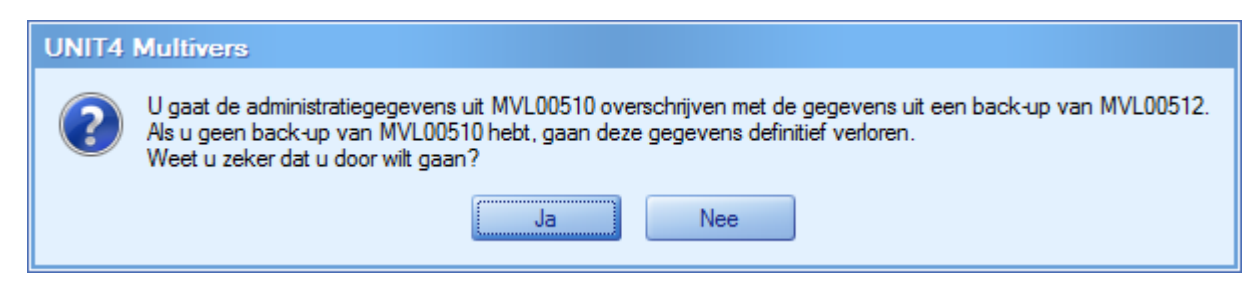

6. Bevestig de melding. Als de back-up is teruggeplaatst opent de administratie onder het nieuwe nummer en kunt u daarin verder werken.

## <span id="page-6-0"></span>1.4 Processcherm en takenscherm Abonnementen

In UNIT4 Multivers zijn 'Abonnementen' alleen in XtraLarge beschikbaar.

#### **Takenscherm**

Voor het onderdeel 'Abonnementen' is het takenscherm aangepast. Nu heeft 'Abonnementen' en eigen rubriek:

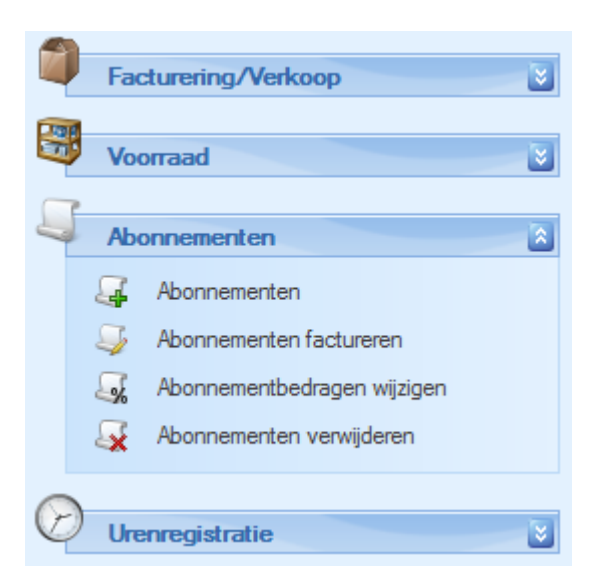

#### **Processcherm**

Ook is het processcherm voor 'Abonnementen' beschikbaar. Van hieruit kunt u snel en efficiënt alle programma's benaderen die u bij het werken nodig zult hebben:

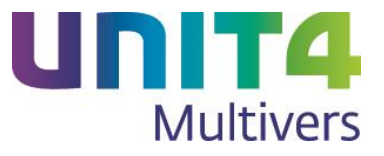

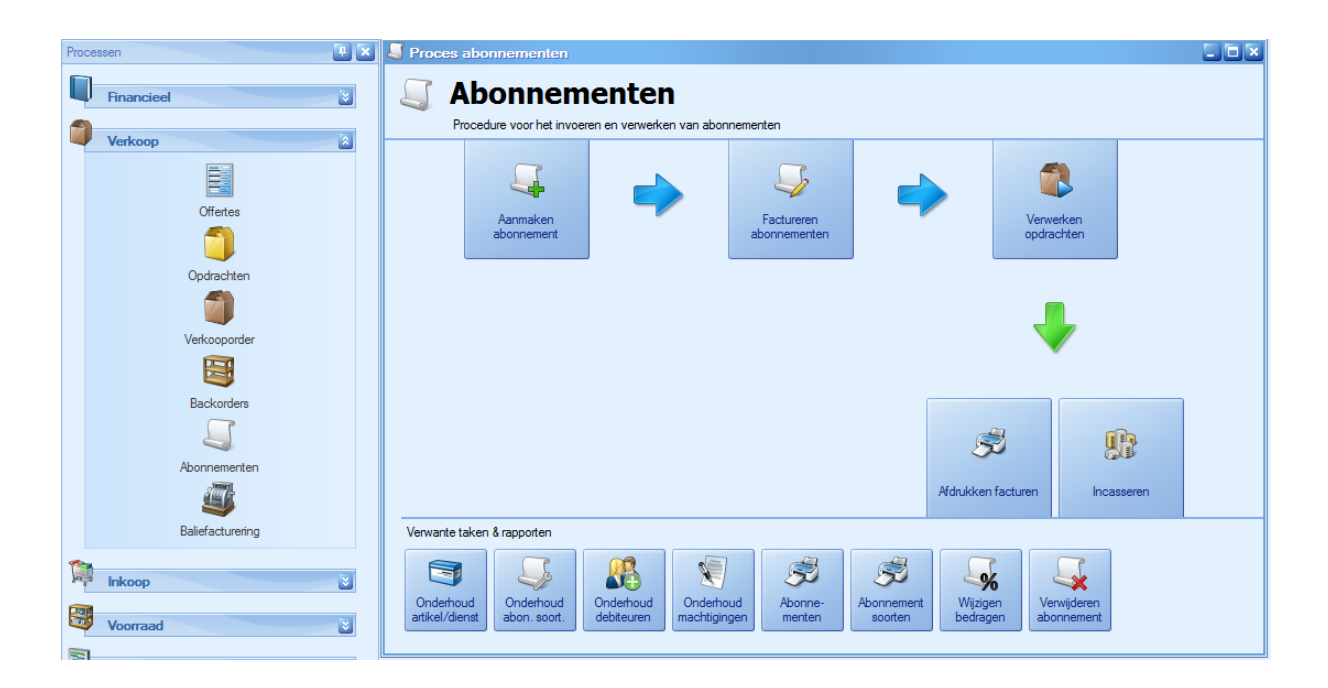

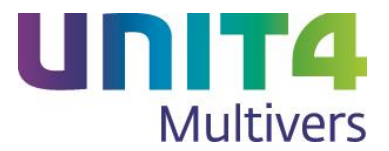

# <span id="page-8-0"></span>2 Wijzigingen in de boekingsprogramma's

## <span id="page-8-1"></span>2.1 Nieuwe versie Referentie GrootboekrekeningSchema (RGS)

Het kan zijn dat voor het Referentie GrootboekrekeningSchema landelijk een nieuwe bijgewerkte versie beschikbaar komt; versie 1.1.

Dan is deze versie ook voor u beschikbaar en maken wij u hierop attent. Of u krijgt het bestand met het juiste schema op andere wijze. Om daarvan gebruik te maken doet u het volgende:

- 1. Zet het juiste bestand 'RGS.csv' in: 'C:\ProgramData\UNIT4\UNIT4 Multivers\Scripts'. Als u gevraagd wordt het bestaande bestand te overschrijven, gaat u hiermee akkoord.
- 2. Ga naar 'Onderhoud | Grootboekrubricering'.
- 3. Importeer de nieuwe versie met . ROS Uw bestaande koppelingen blijven bestaan, dus u hoeft de koppelingen niet opnieuw te leggen. UNIT4 Multivers kiest zelf het juiste schema als u RGS al gebruikt.
- 4. Controleer of alle grootboekrekeningen nog gekoppeld zijn. Het kan in een enkel geval zijn dat een bestaande rubriekscode in de nieuwe RGS-versie niet meer bestaat. Dan wordt ook de koppeling verbroken en zult u een nieuwe koppeling met de vervangende code moeten leggen.

Als u de oude versie van het schema nog niet had gebruikt kunt u dit rubriceringsschema alsnog inrichten. Zie hiervoor de helpfile of de documentatie.

## <span id="page-8-2"></span>2.2 Matchen op trefwoord bij het importeren van telebankmutaties

Tot deze versie van UNIT4 Multivers werd bij het zoeken naar trefwoorden in de grootboekrekeningen gekeken op een match van minimaal 3 karakters. Dit leidde bij het matchen van telebankmutaties soms tot onduidelijkheden.

Nu gaat het matchen als volgt:

UNIT4 Multivers zoekt eerst op een match in de omschrijving van de mutatie naar een zo lang mogelijke match in de trefwoordenlijst van de grootboekrekeningen.

- Als een heel woord (tekenreeks, tussen twee spaties) wordt gevonden (3 tekens of meer), krijgt deze de eerste prioriteit.
- Als meerdere woorden (tekenreeksen) worden gevonden, krijgt de langste de prioriteit.
- Lukt het niet om volledige woorden (tekenreeksen) te vinden, wordt op woorddelen gezocht. Dat kunnen ook de laatste karakters van een woord (tekenreeks) zijn, aangevuld met de eerste letters van het daaropvolgende woord/tekenreeks. Komma's, punten en andere leestekens worden in dat geval gezien als een spatie.
- Als zowel een heel woord (tekenreeks) wordt gevonden als een woorddeel (deel van een reeks), en deze is korter (tweemaal) dan de totale tekenreeks, krijgt de tekenreeks in dit geval de prioriteit.

Gevonden matches zijn zichtbaar in de details van de matching. In het onderstaande voorbeeld is de eerste match gelegd op het woord 'Telefoonkosten', gekoppeld aan rekening 4320.

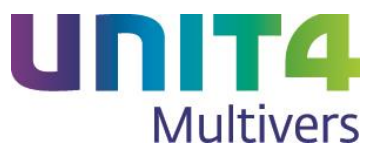

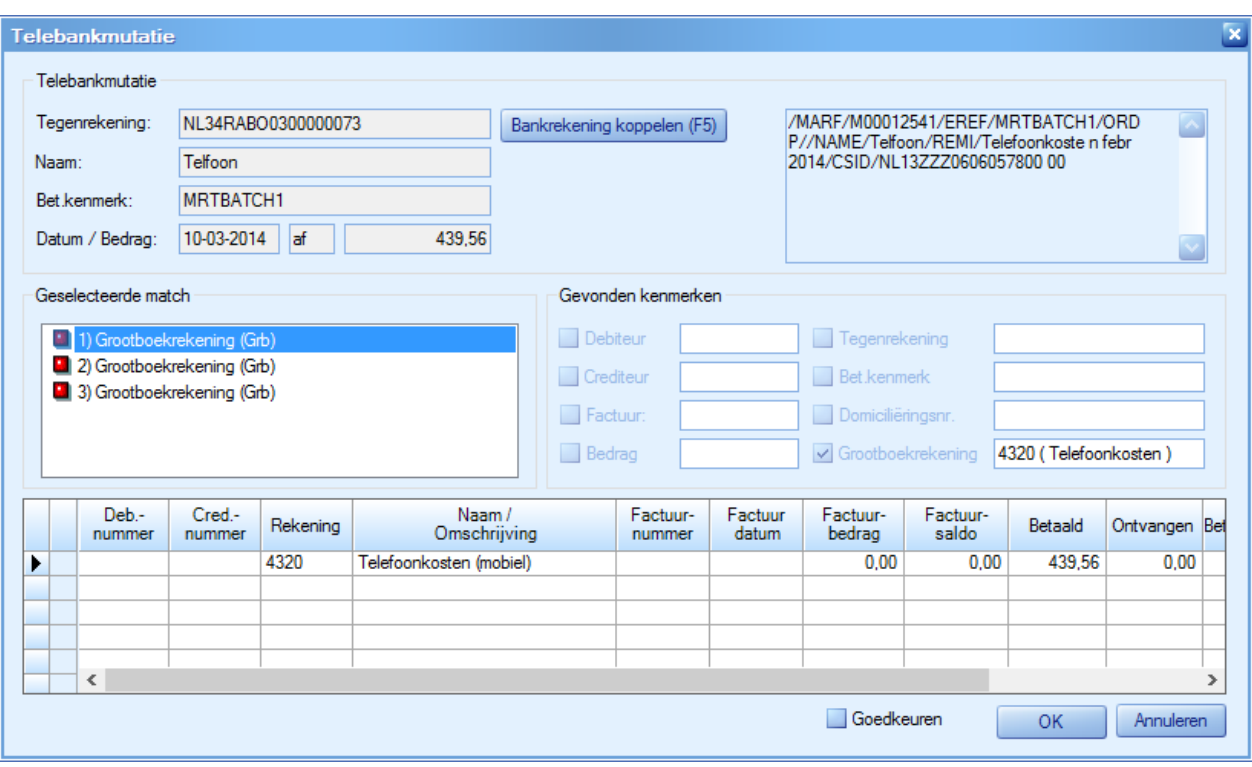

De tweede (en derde) match zijn gemaakt op het woorddeel 'kosten'.

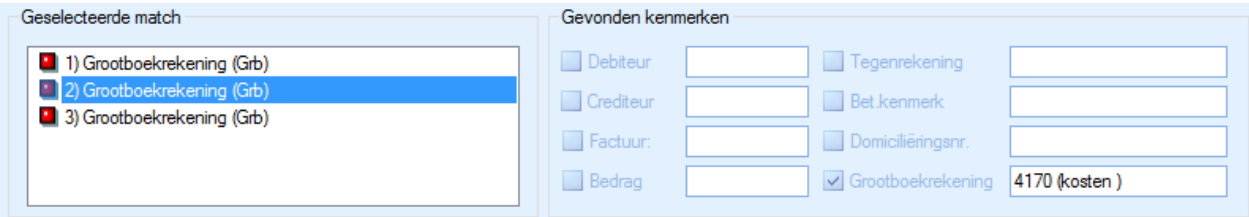

'Telefoonkosten' is hierbij de eerste keus en staat dus bij de matches op nummer 1.

Hiermee zal het matchen op trefwoord bij het matchen van telebankmutaties veel trefzekerder zijn. Maar veel hangt af van de inrichting van uw trefwoorden bij de grootboekrekeningen.

## <span id="page-9-0"></span>2.3 Werkkostenregeling registreren op grootboekniveau

De werkkostenregeling die geldt vanaf 01-01-2015 vereist dat u bijhoudt welke uitgaven vallen in de forfaitaire ruimte van de WKR.

Het is niet mogelijk om te voorspellen welke kosten in uw bedrijf daaronder vallen, daarom kunt u zelf bij een grootboekrekening aangeven dat deze gebruikt wordt voor kosten die in de forfaitaire ruimte (vrije ruimte) van de werkkostenregeling vallen. U maakt hiervoor de betreffende rekening aan met optie 'WKR forfaitaire ruimte'.

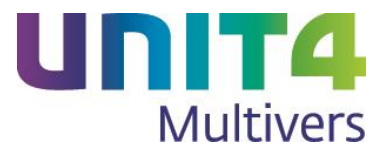

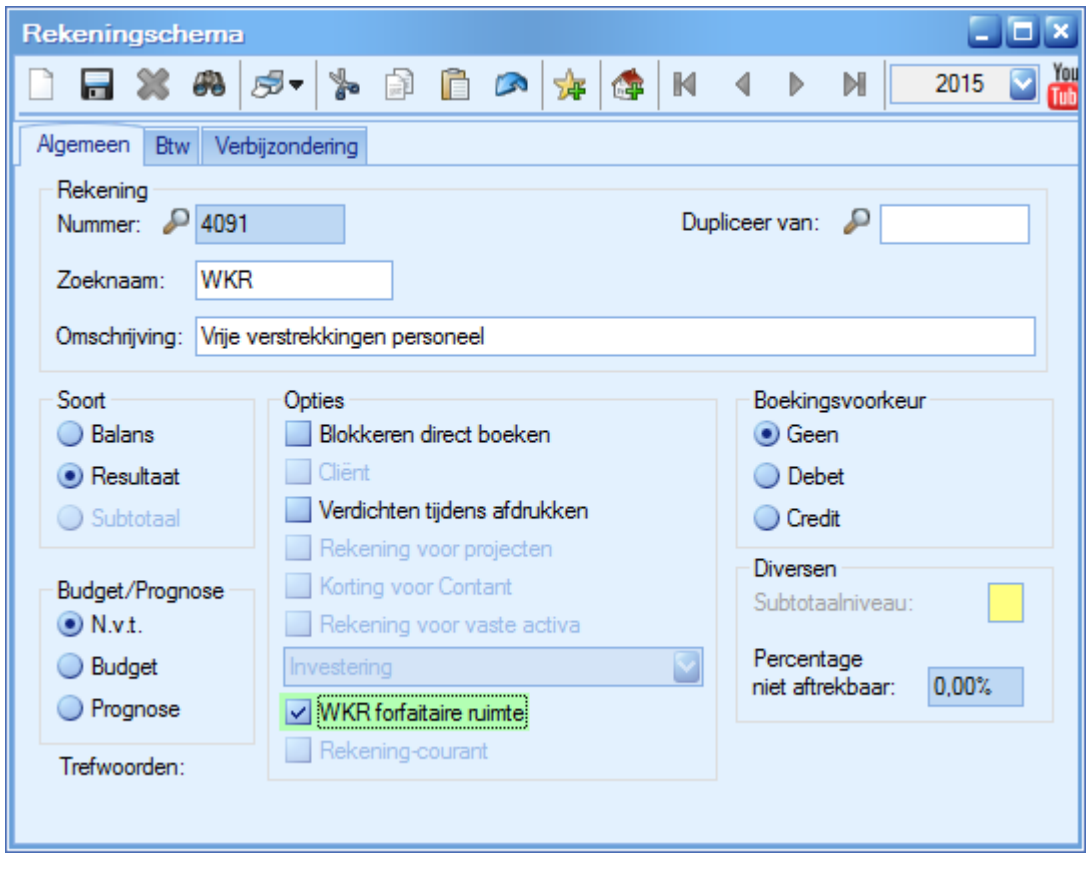

Een rekening voor de WKR kan niet tegelijk ook een rekening voor Vaste Activa, Projecten of Rekeningcourant zijn en geen Subtotaalrekening zijn.

De optie geldt uitsluitend voor Nederlandse administraties.

Met 'Rapport | Grootboek | WKR forfaitaire ruimte' krijgt u een overzicht van de kosten die u in de loop van het jaar in de vrije ruimte van de WKR hebt gemaakt en u kunt uitsplitsen wat dit (gemiddeld) per medewerker is. Van belang in dit rapport is dat de vrije ruimt berekend wordt 'inclusief btw'. In het rapport ziet u, anders dan in het grootboek, de bedragen ook inclusief btw.

### <span id="page-10-0"></span>2.3.1 Rapport WKR forfaitaire ruimte

Er is een speciaal rapport waarin de boekingen in de forfaitaire ruimte kunnen worden afgedrukt:

1. Open 'Rapport | Grootboek | WKR forfaitaire ruimte'. De volgende wizard opent:

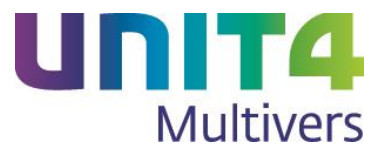

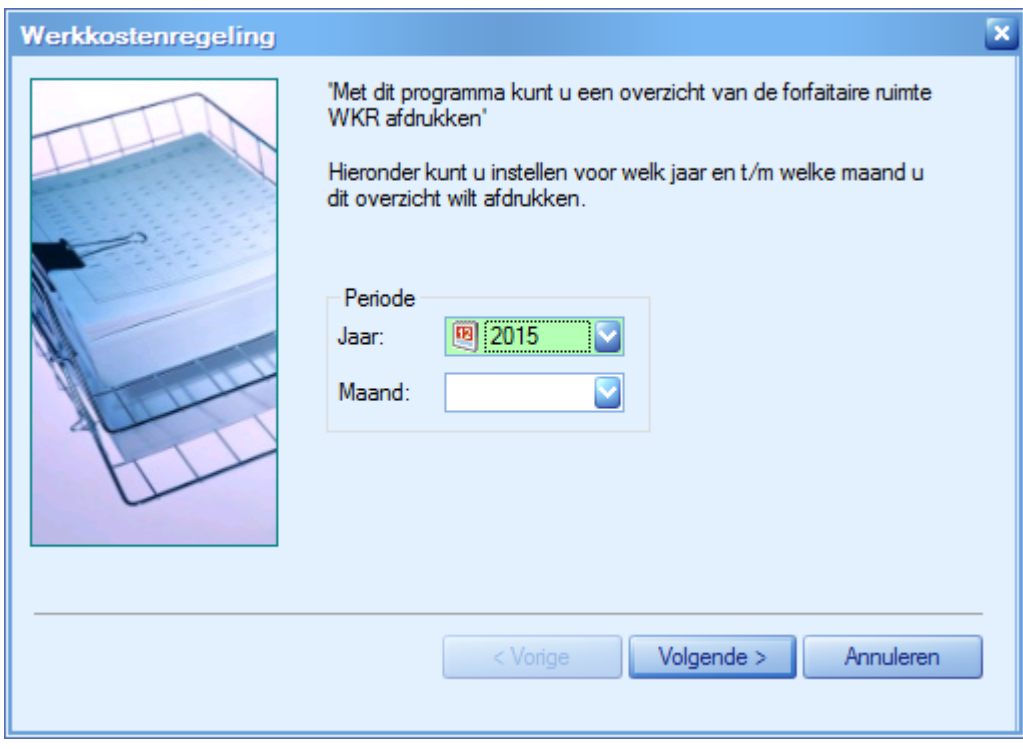

Selecteer het kalenderjaar en de maand (t/m) waar u de gegevens van wilt afdrukken. Als u dit veld 'blanco' laat, krijgt u een jaaroverzicht.

2. In het volgende scherm geeft u het fiscale loon op.

Het percentage van de vrije ruimte is voor 2015 vastgesteld op 1,2%. Maar in een volgend jaar zou een ander percentage kunnen gelden. Dit kunt u dan hier wijzigen. Geef ook het aantal medewerkers op. Het is een verplicht veld, maar u kunt ook '0' invoeren. Dan krijgt u geen gemiddelde kosten per medewerker, alleen de totalen.

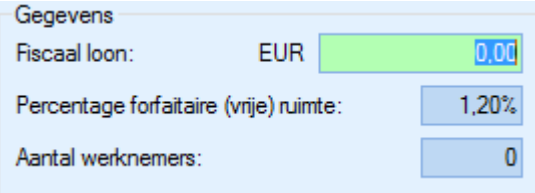

#### 3. **Gebroken boekjaar**

Bij een gebroken boekjaar geeft u in het volgende scherm op uit welk boekjaar u het rekeningschema gebruikt voor het overzicht. U wilt bijvoorbeeld een overzicht zien t/m juni 2015 en u hebt een boekjaar dat op 01 maart 2015 start. Voor de periode t/m februari hebt u ook geboekt op WKR-rekeningen, maar in 2015 zult u misschien extra WKR-rekeningen aanmaken. Bij het overzicht kiest u dan voor het rekeningschema van 2015. Dan worden alle WKR-boekingen vanaf 01-01-2015 meegenomen.

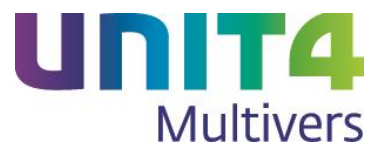

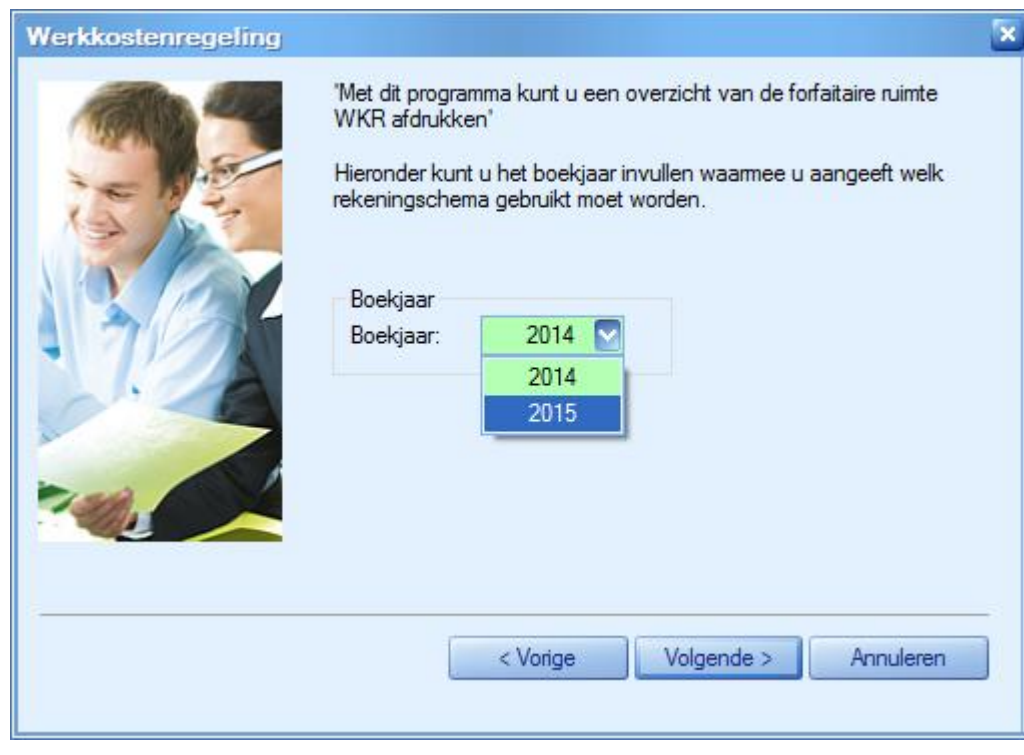

4. Geef in het laatste scherm aan hoe u wilt afdrukken.

### (Voorbeeld)

## WKR forfaitaire (vrije) ruimte 2015

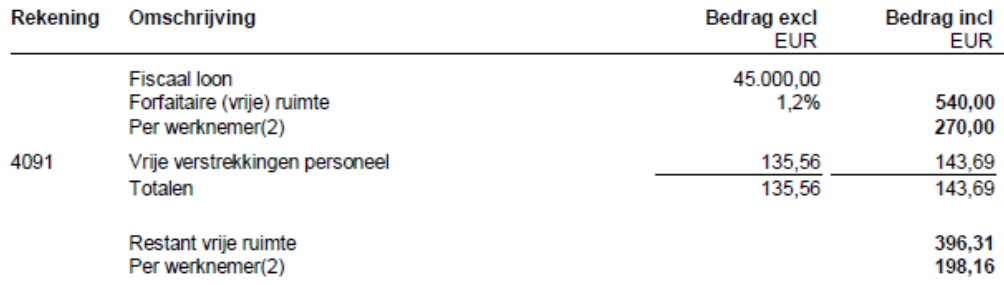

## <span id="page-12-0"></span>2.4 Afstemmen bij gebruik van Fiatteren

Het onderdeel 'Fiatteren' is alleen beschikbaar in UNIT4 Multivers Large en XtraLarge.

Tot deze versie werden verkooporders tijdens het afstemmen automatisch gefiatteerd als u met Fiattering werkte. Dat was niet altijd de bedoeling, maar kon niet worden uitgeschakeld.

Nu is hiervoor een parameter beschikbaar in 'Onderhoud | Algemene gegevens | Bedrijfsparameters', map 'Voorraadbeheer':

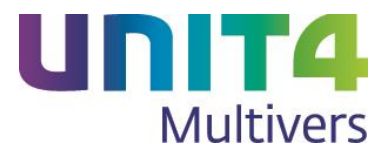

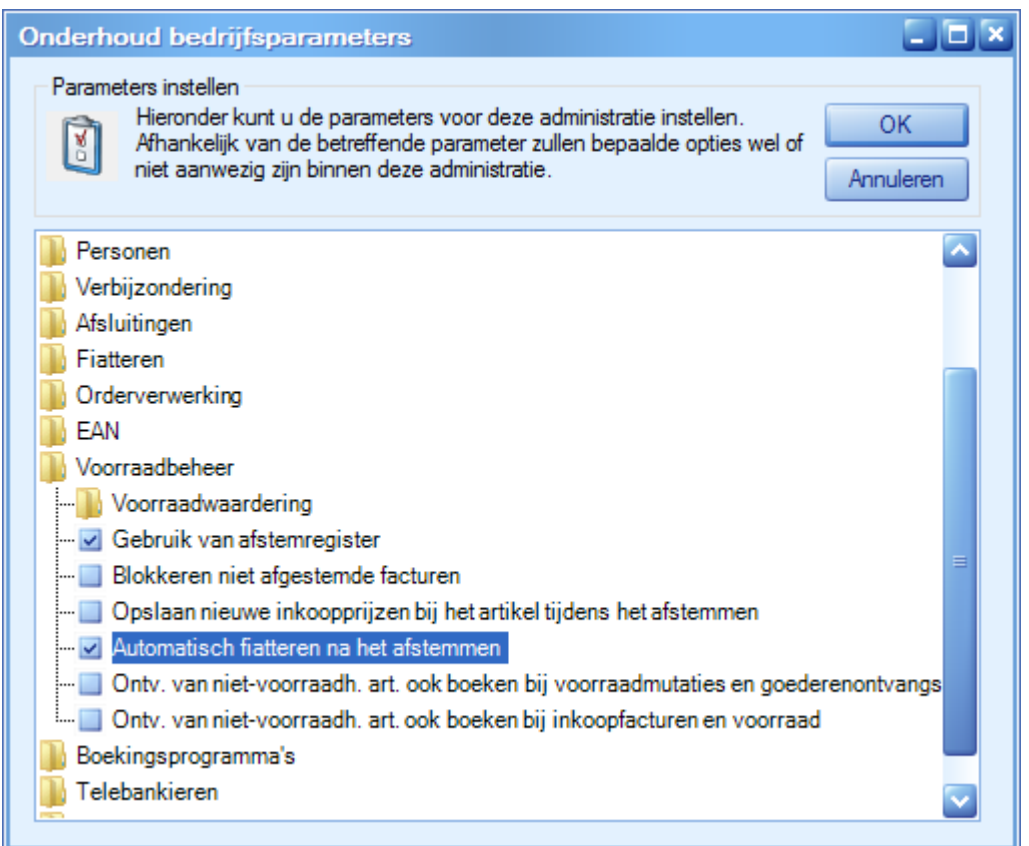

Deze optie staat als u al met een eerdere versie van UNIT4 Multivers werkte, default geselecteerd. Dit is de bestaande situatie. Maar u kunt de optie uitschakelen.

Bij en nieuwe installatie staat deze optie uitgeschakeld. Hierdoor moet ook na het afstemmen gefiatteerd worden.

Als u de optie selecteert zonder dat u gebruik maakt van 'Fiattering van Inkoopfacturen', krijgt u hiervan een melding:

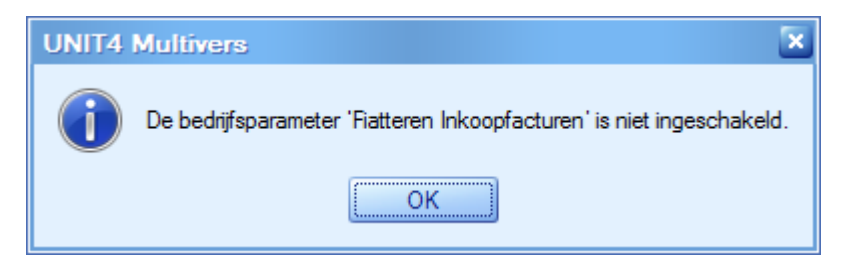

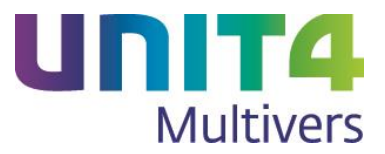

# <span id="page-14-0"></span>3 Etiketten afdrukken

In UNIT4 Multivers Small zijn 'Relaties' niet beschikbaar. De voorbeelden in dit hoofdstuk zijn afkomstig uit UNIT4 Multivers XtraLarge.

In UNIT4 Multivers zijn de mogelijkheden voor het afdrukken voor etiketten sterk uitgebreid. U kunt niet alleen de al bestaande artikeletiketten afdrukken, maar ook afleveretiketten en adresetiketten voor uw relaties, debiteuren en crediteuren.

## <span id="page-14-1"></span>3.1 Etiketten voor Relaties, Debiteuren en Crediteuren

Op de volgende plaatsen kunt u een wizard voor het afdrukken van etiketten starten:

- Het menu Rapport | Etiketten;
- Het printermenu in Info | Debiteuren, Info | Crediteuren en Info Personen en in de onderhoudsprogramma's voor Debiteuren, Crediteuren en Personen in het menu 'Onderhoud';

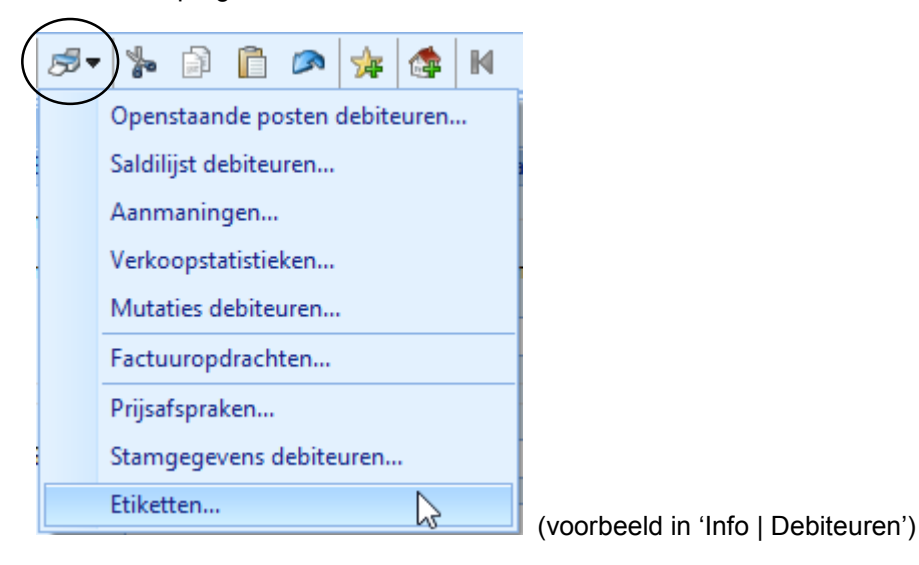

Het printermenu in het scherm 'Relaties', 'Acties' en 'Notities'.

Verder zijn de etiketten, afhankelijk van uw pakketversie vanuit de volgende (boekings)schermen bereikbaar:

Aanmaken opdrachten

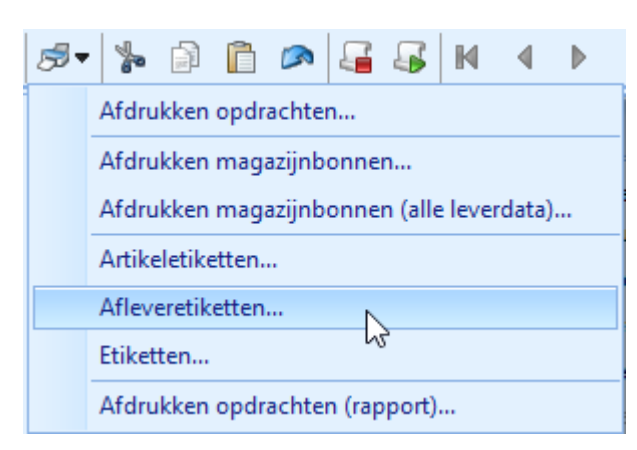

- Info opdrachten
- Afmelden backorders

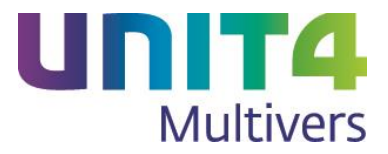

- Baliefacturering
- **Offertes**
- Info offertes
- Afmelden magazijnbonnen
- Aanmaken Inkooporders en Info inkooporders
- Aanmaken Projecten en Info projecten
- Aanmaken Abonnementen en Info abonnementen
- Wijzigen Inkoop- en Verkoopfacturen
- Selectielijsten

Er zijn verschillende stappen (schermen)in de wizard waar de wizard gestart wordt vanuit de verschillende schermen.

Het komt op het volgende neer:

Als bijvoorbeeld in een scherm een debiteur al bekend is, hoeven veel keuzes en selecties al niet meer gemaakt te worden.

Bijvoorbeeld: als in het scherm 'Aanmaken opdrachten' een debiteur geselecteerd is, zijn de keuzes al bekend. Ook van de gekoppelde contactpersoon uit de opdracht.

Dan start de wizard in het scherm waar u het etiketsjabloon kunt selecteren.

Maar als u in het scherm 'Info | Debiteuren' een debiteur hebt geselecteerd, dan moet u nog wel aangeven op naam van welke contactperso(o)n(en) de etiketten afgedrukt moeten worden. De wizard start dan vanzelf in het scherm voor de selectie van de contactpersonen.

En als bij de debiteur geen contactpersoon bekend is, start direct het scherm waar u het etiketsjabloon kunt selecteren.

In alle andere gevallen start de wizard in het eerste scherm (zie hieronder).

### <span id="page-15-0"></span>3.1.1 De Wizard Etiketten

Als u de etiketten-wizard vanuit het menu start of vanuit een scherm zonder dat een specifieke relatie (relatie, debiteur of crediteur) is gekozen, komt u in het eerste scherm:

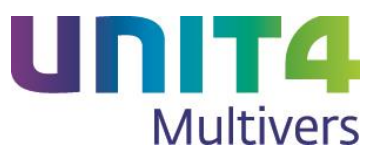

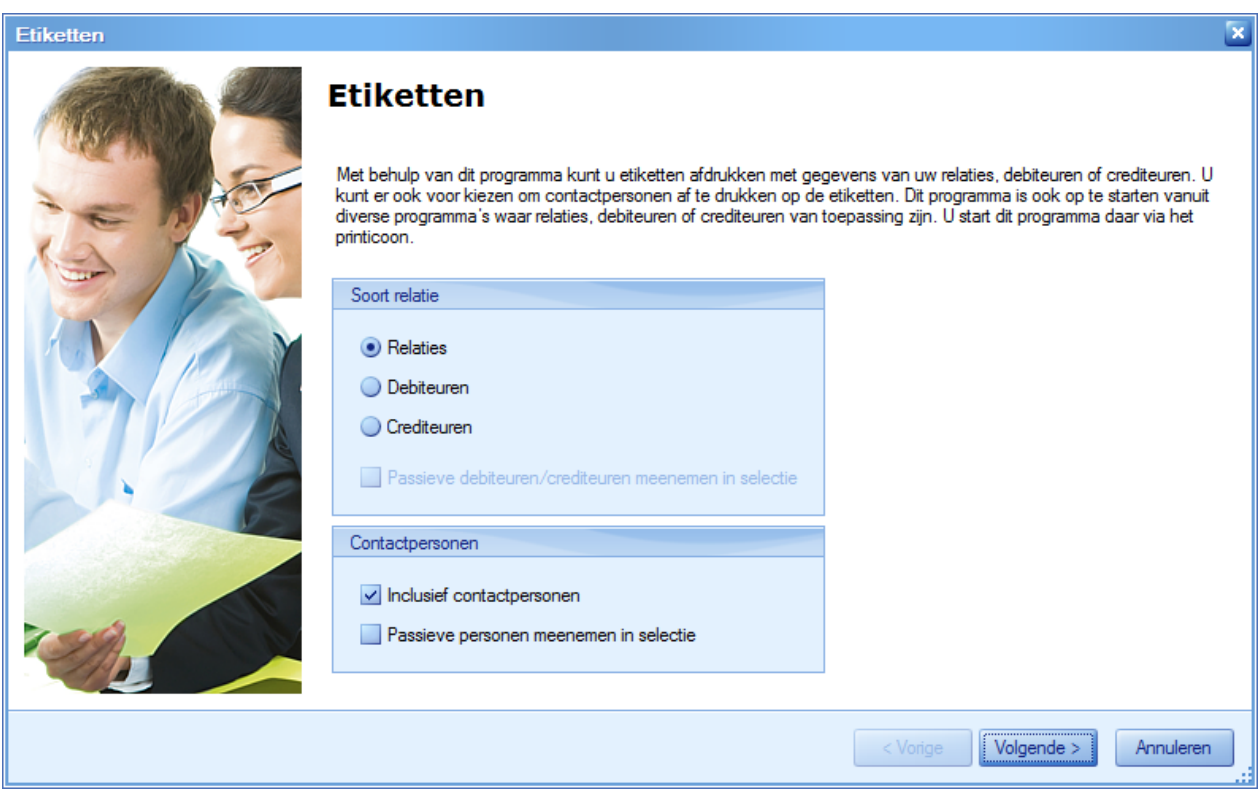

 Hier selecteert u welk soort relatie u wilt selecteren: Relatie, Debiteur of Crediteur. U kunt bij debiteuren en crediteuren ervoor kiezen om ook passieve debiteuren/crediteuren op te nemen in de selectie;

Vervolgens maakt u de keuze of u contactpersonen op te nemen in de selectie. Met deze keuze kunt u aparte etiketten maken voor (een selectie van) de contactpersonen van die relatie.

#### O **Let op**

Als u deze optie kiest en u selecteert één enkele relatie waaraan geen contactpersoon gekoppeld is, kunt u geen etiket afdrukken.

Het tweede scherm bepaalt welke relaties zullen worden geselecteerd:

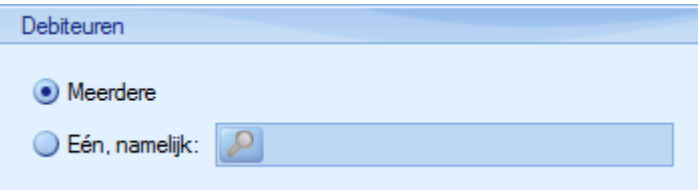

Bij de keuze voor 'Meerdere' worden in eerste instantie alle relaties (in dit voorbeeld 'Debiteuren') geselecteerd.

U kunt de selectie verfijnen met een reeks "postcodes' en/of 'Landen':

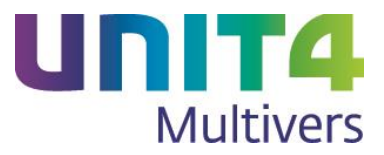

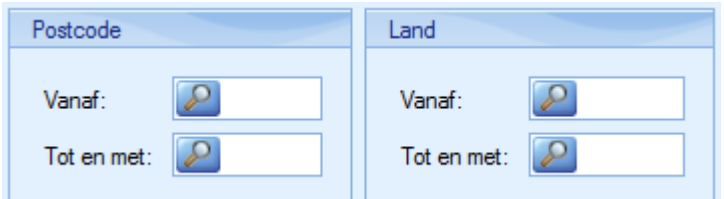

U kunt ook kiezen voor één relatie (in dit geval Debiteur):

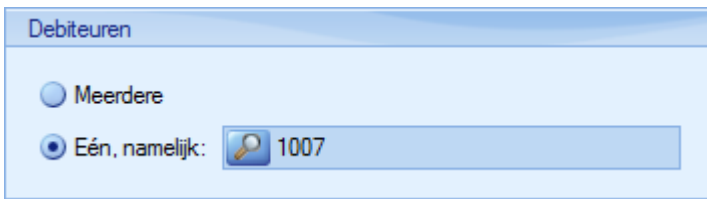

Het nummer van de relatie wordt dan getoond.

Na deze selectie kunt u opgeven welke rol of rollen de contactpersonen moeten hebben om in de etiketselectie meegenomen te worden.

Alle rollen (uit 'Onderhoud | Personen') worden in het scherm getoond en zijn default geselecteerd. Het voorbeeld hieronder is afkomstig van UNIT4 Multivers XL en kan dus rollen bevatten die niet beschikbaar zijn uw versie of samenstelling):

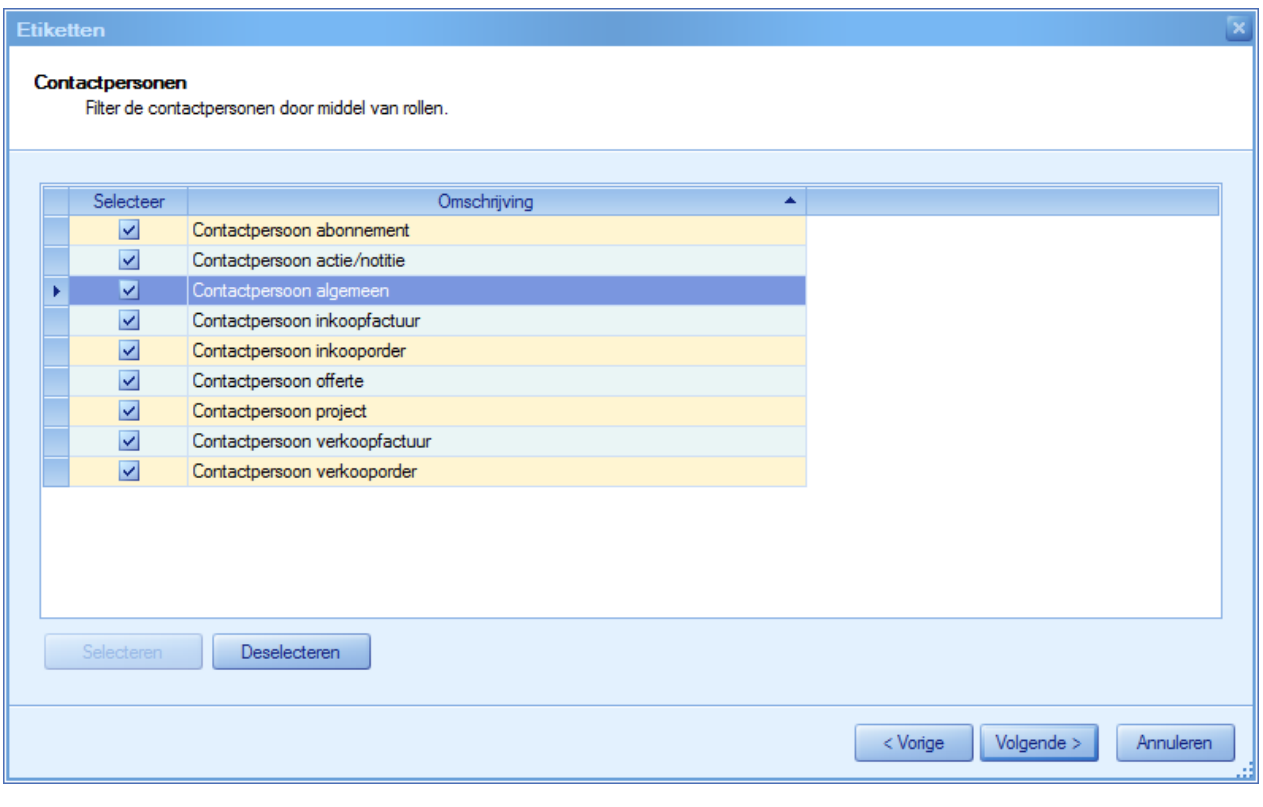

Met Deselecteren deselecteert u alle rollen en u kunt handmatig uw keuze maken.

 De gemaakte selectie van de contactpersonen kunt u nog aanpassen in het volgende scherm. Daar ziet u ook welke relaties in de selectie zitten.

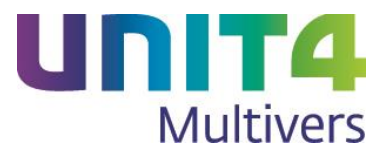

Deze selectie kunt u nog verder specificeren. Bij het selecteren en zoeken hebt u vrijwel dezelfde mogelijkheden die u kent uit de zoekschermen van UNIT4 Multivers.

Als u de wizard start vanuit bijvoorbeeld 'Info | Debiteuren' komt u in dit scherm terecht.

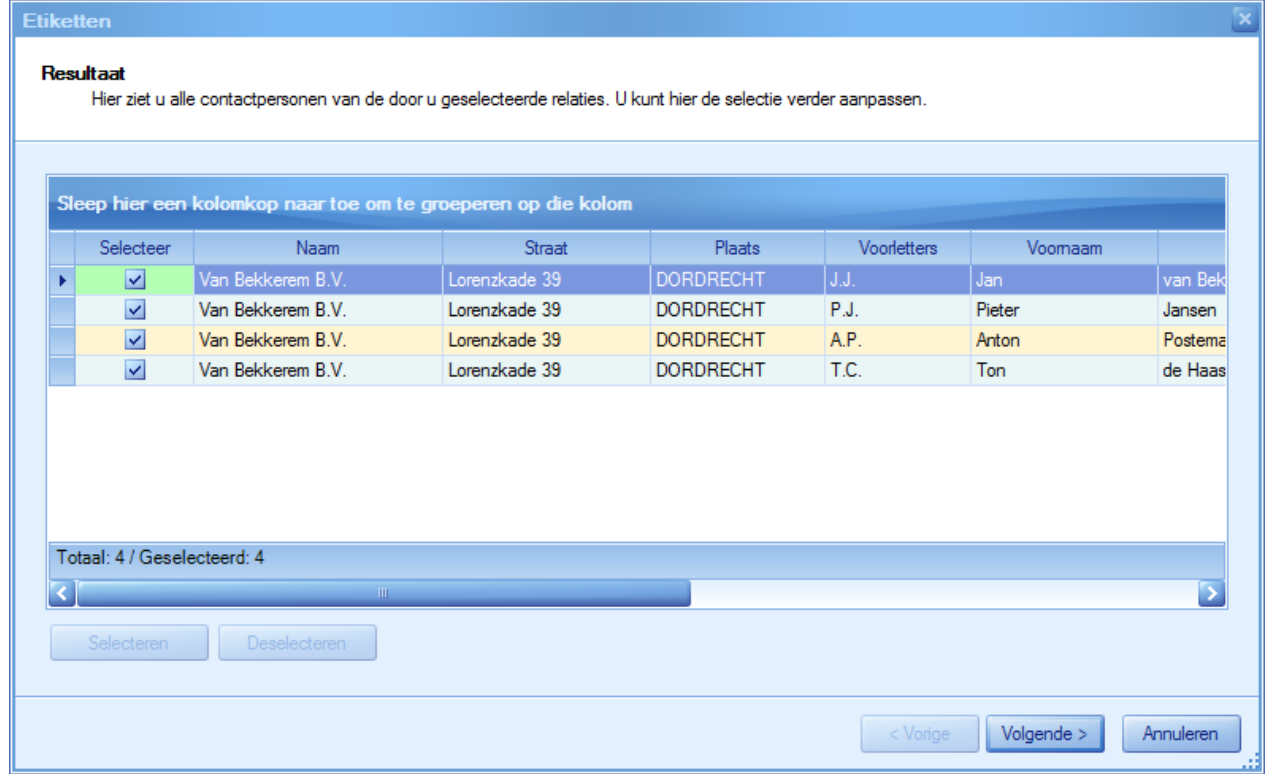

 Het scherm 'Etiketten' laat het geselecteerde, gekoppelde etiket zien. Zie voor het koppelen paragraaf [3.4.](#page-32-1)

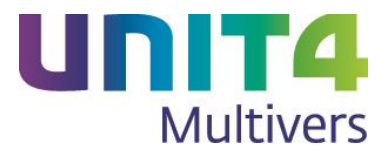

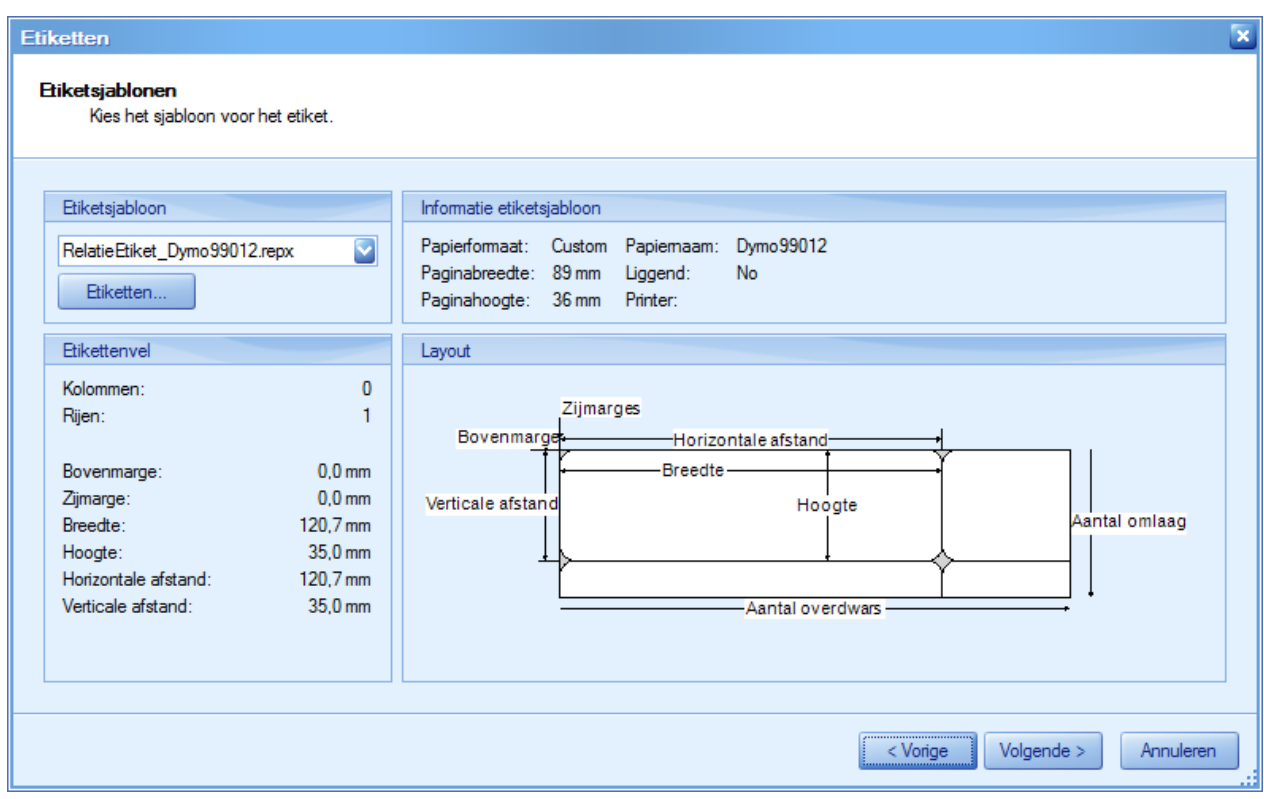

In dit scherm kunt u ook een ander gekoppeld etiket kiezen:

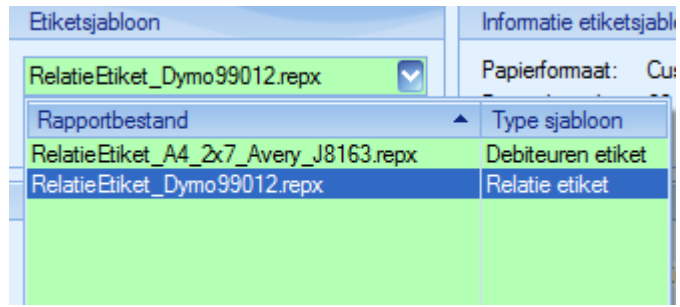

 In het laatste scherm van de wizard kiest u de bestemming van de afdruk (op het scherm of de printer).

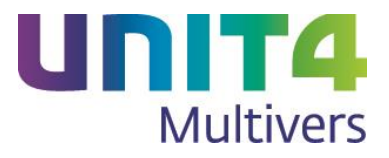

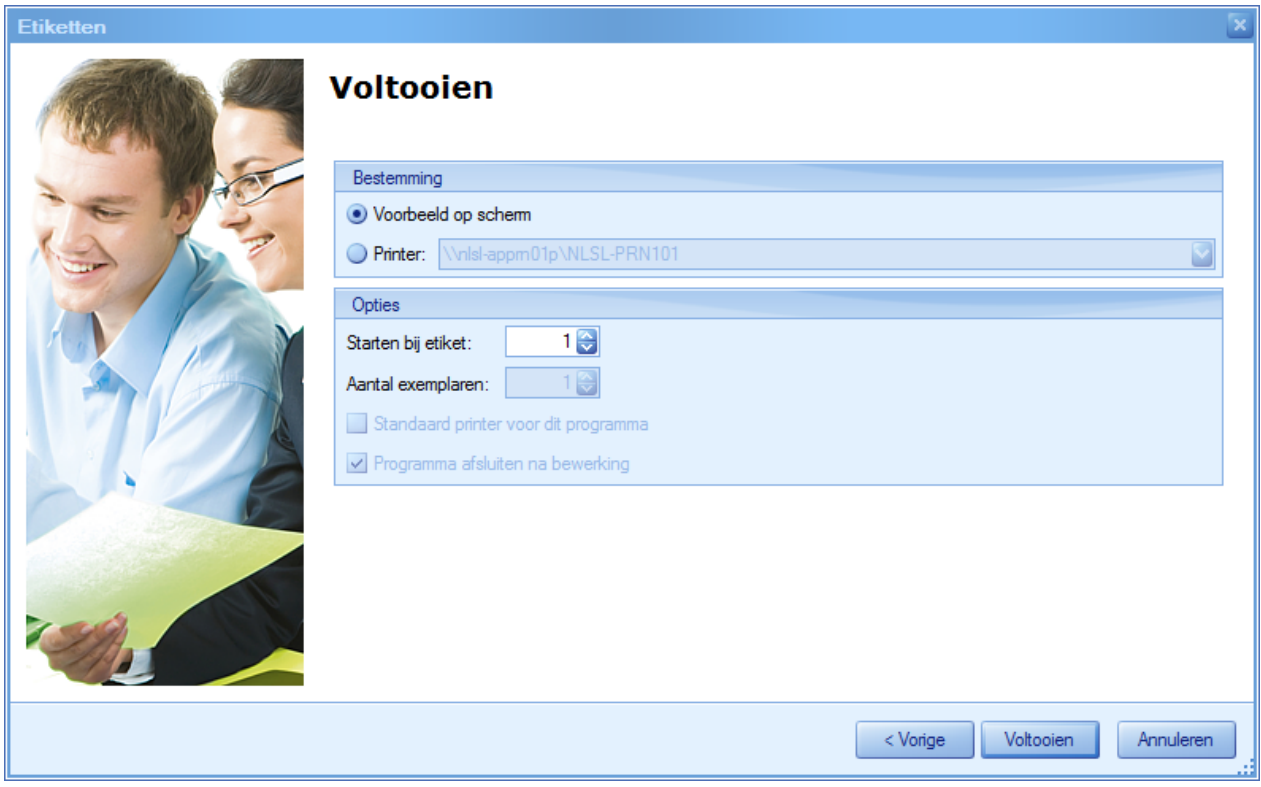

Geef op of dat direct wilt afdrukken en selecteer dan de gewenste printer.

Uw standaard ingestelde voorkeur in 'Extra | Gebruikersparameters', map 'Afdrukken, Voorkeur bestemming' wordt daarbij gevolgd. Maar ook als u uw standaard-voorkeur ingesteld hebt op 'E-mail', zal hier 'Voorbeeld op scherm' voorgesteld worden

#### **Opties**

Bij de opties kunt u kiezen vanaf welk etiket u het afdrukken wilt starten. Bedoeld wordt dat (bijvoorbeeld) op een etikettenblad er bijvoorbeeld 14 etiketten beschikbaar zijn. Standaard staat de optie op '1' en wordt vanaf het eerste etiket van het blad geprint. Hebt u echter de eerste vijf etiketten al eerder gebruikt, kunt u hier opgeven dat de print bij etiket 5 moet beginnen:

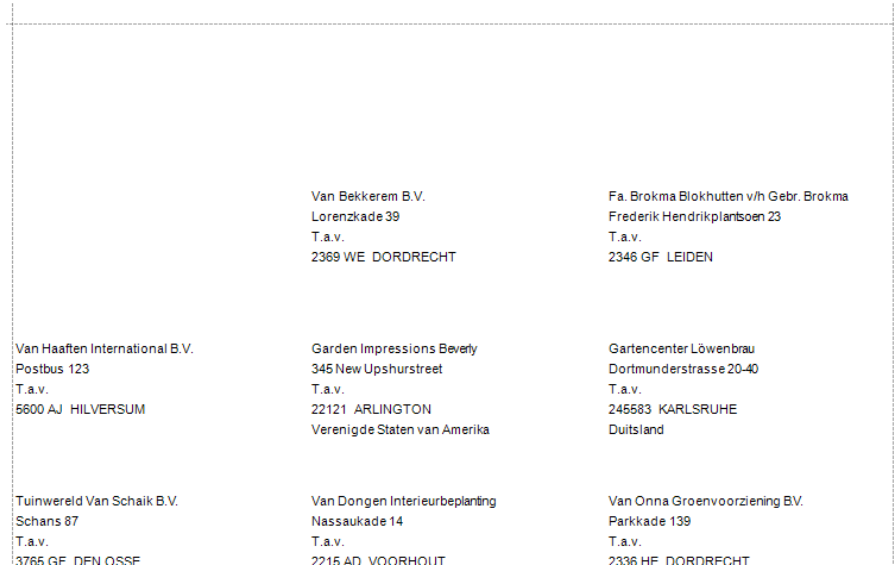

U geeft hier ook het aantal exemplaren op dat moet worden afgedrukt.

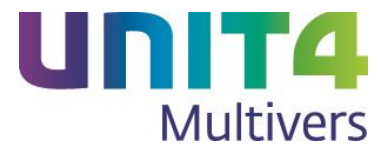

### **Afdrukvoorbeeld**

In het voorbeeld op het scherm kunt u direct vanuit het Lint printen. Daarvoor hebt u veel mogelijkheden.

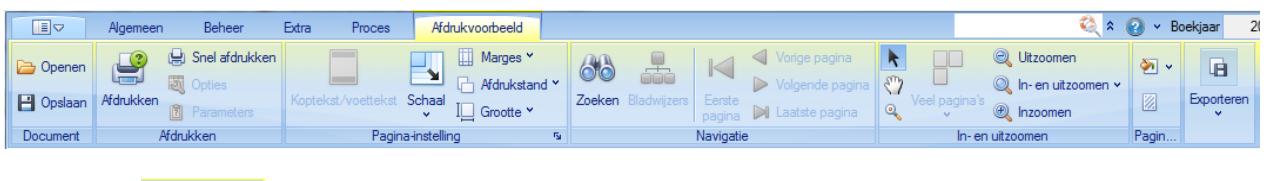

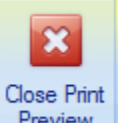

U kunt met **Preview** het voorbeeld sluiten en komt dan terug in de wizard. U kunt dan nog wijzigingen aanbrengen.

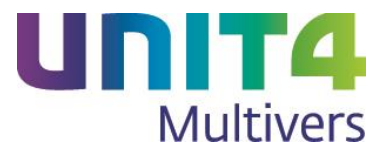

## <span id="page-22-0"></span>3.2 Etiketten voor afleveradressen

Niet beschikbaar in UNIT4 Multivers Small.

Behalve etiketten voor uw relaties en uw artikelen, kunt u ook etiketten met de (aflever)adressen van uw debiteuren afdrukken. Ook hier kunt u in de wizard uitgebreide selecties maken. U kunt adreslabels afdrukken met het aantal colli, pallets of voor een combinatie van beiden.

U kunt de wizard, afhankelijk van uw pakketversie vanuit de volgende schermen en menu's starten:

Vanuit het menu: 'Rapport | Facturering/Verkoop | Afleveretiketten'.

Vanuit de knoppenbalk van de schermen:

- Aanmaken opdrachten

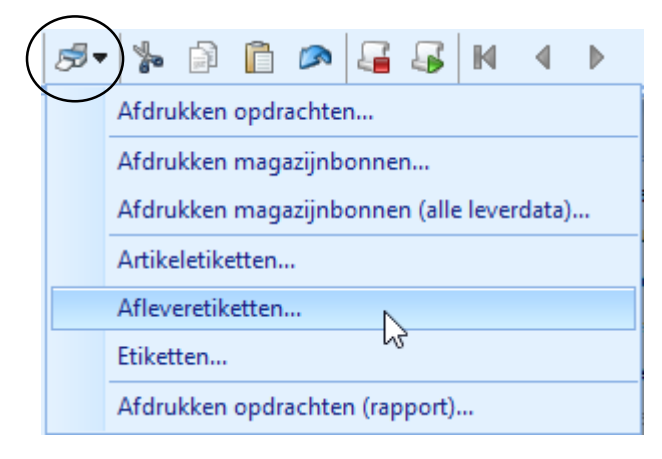

- Info Opdrachten.
- Afmelden backorders
- Afmelden magazijnbonnen

### <span id="page-22-1"></span>3.2.1 De wizard Afleveretiketten

Als u de wizard start vanuit het menu 'Rapport' of een van de andere schermen waar dit mogelijk is, maar zonder een geselecteerd item, komt u in het eerste scherm waarin u een eerste selectie maakt:

- De soort opdracht. Als u hier kiest voor 'Verkooporder', kunt u onderin specificeren in welk stadium de order moet zijn. Bijvoorbeeld een opdracht waarvan de magazijnbon klaar staat om afgedrukt te worden.
- Na deze selectie kunt u een verdere specificatie maken via een reeks opdrachten
- Ook kunt u de leveringsdatum opgeven

Als u een datum opgeeft, wordt in de opdracht**regels** van alle opdrachten binnen de opgegeven opdrachtsoort gezocht naar een datum die kleiner of gelijk is dan de opgegeven datum. Dus alle **eerdere** data worden ook in de selectie opgenomen.

Bij Factuuropdrachten en Dienstopdrachten vult u geen leverdatum in, maar u geeft wel een datum (op regelniveau) op. Daar wordt gezocht op die datum.

Als op regelniveau het veld 'Datum' leeg is (op alle regels), wordt de factuur altijd geselecteerd, ondanks de opgegeven datum.

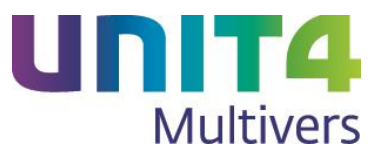

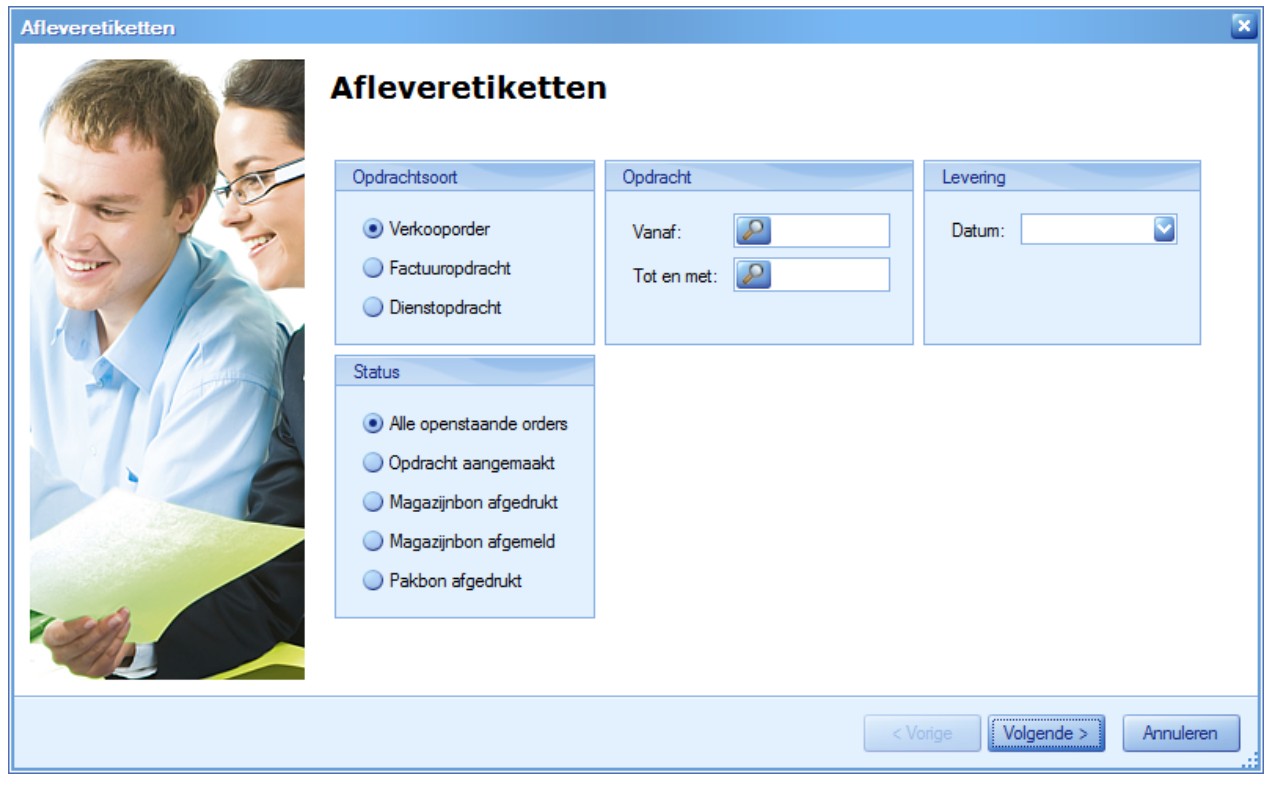

In het volgende scherm ziet u de resultaten van uw eerste selectie:

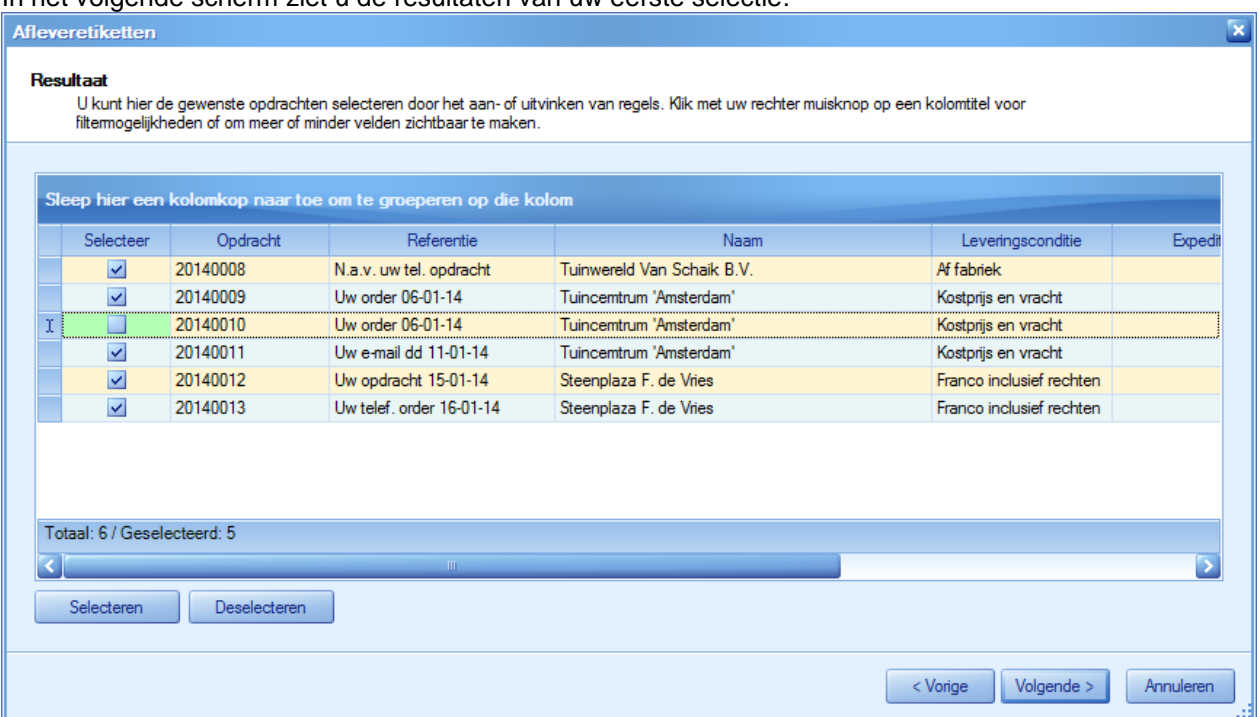

Deze selectie kunt u nog verder specificeren. Bij het selecteren en zoeken hebt u vrijwel dezelfde mogelijkheden die u kent uit de zoekschermen van UNIT4 Multivers.

In het volgende scherm bepaalt u het aantal etiketten dat moet worden afgedrukt.

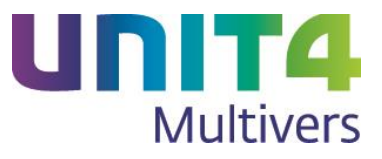

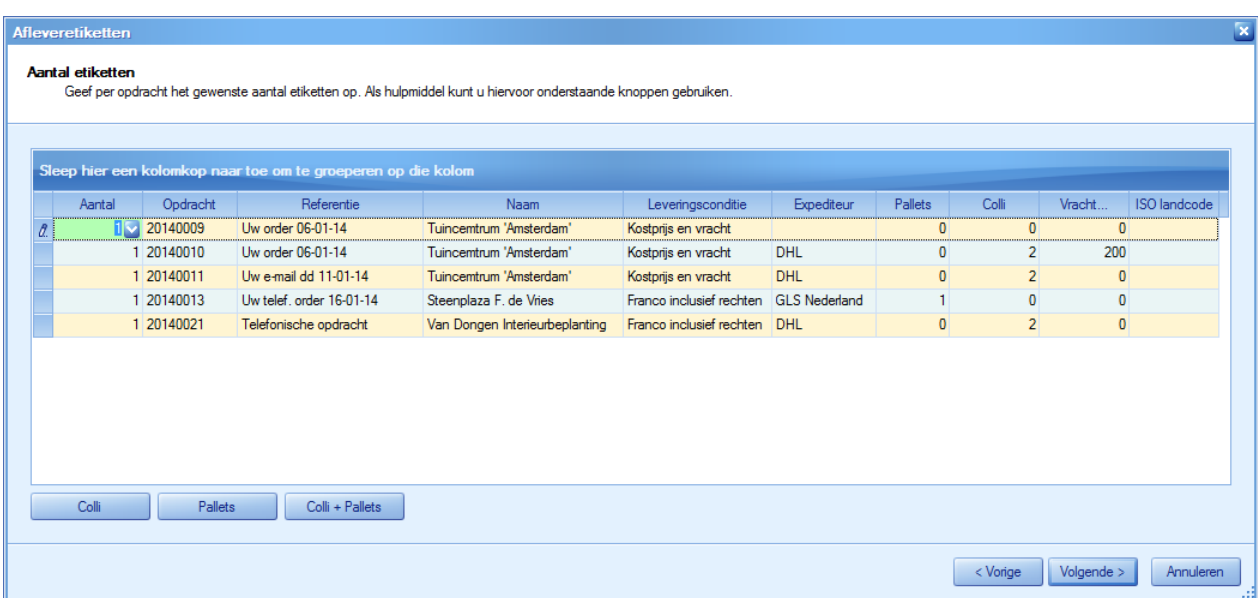

In eerste instantie wordt voor elke opdracht/order één etiket afgedrukt. U kunt dit aantal handmatig aanpassen.

Als u werkt met 'Expeditie', hebt u bij de order de expeditiegegevens opgegeven en daarbij ook het aantal colli en/of pallets. Deze aantallen worden hier overgenomen in de kolommen 'Pallets' en 'Colli'. Met de knoppen geeft u aan dat de aantallen Colli, Pallets en Colli + Pallets wilt gebruiken voor het aantal etiketten.

Het volgende scherm gebruikt u om de juiste etiketsoort te selecteren.

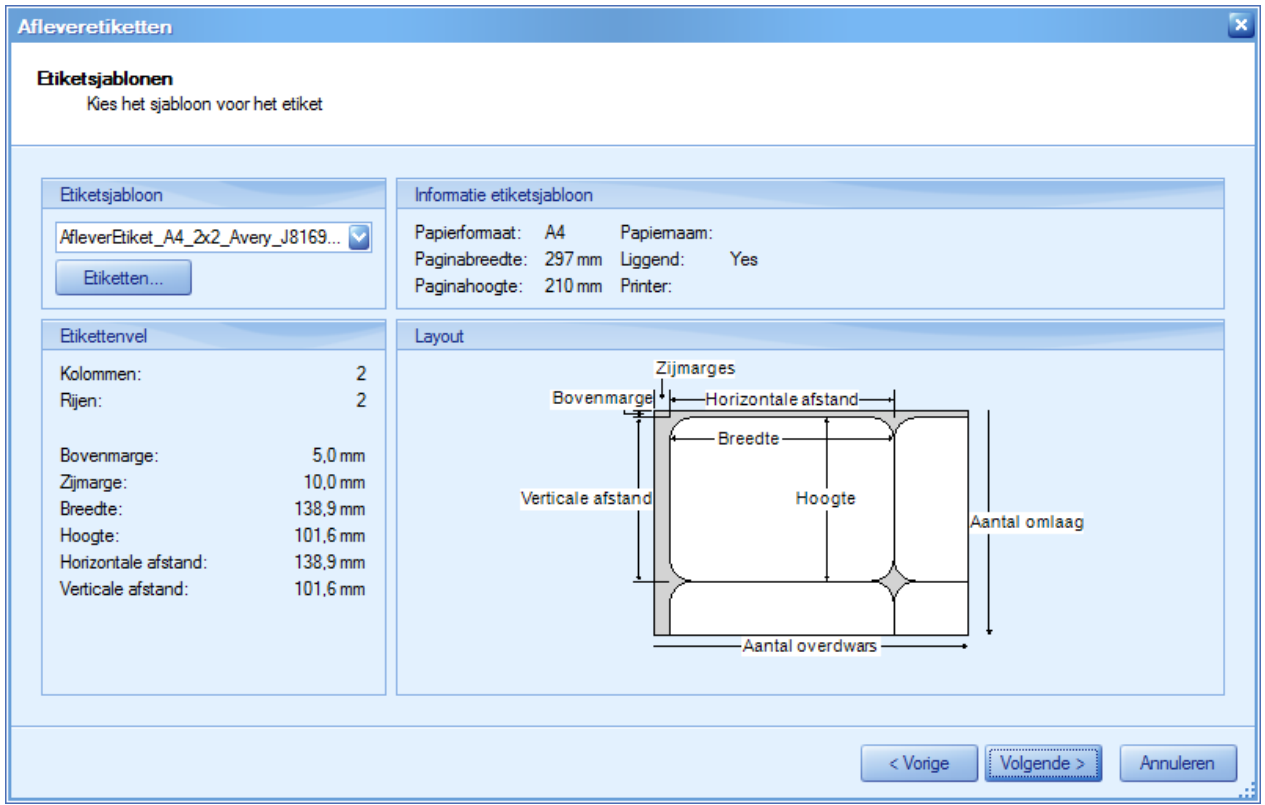

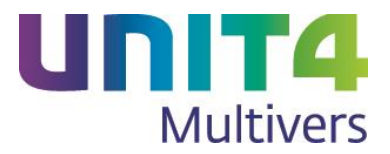

Vanuit dit scherm kunt etiketten koppelen en aanmaken (Zie paragraaf [3.4](#page-32-1) voor het koppelen en [3.5](#page-33-1) voor het maken en bewerken van etiketsjablonen).

In het laatste scherm van de wizard kiest u de bestemming van de afdruk (op het scherm of de printer).

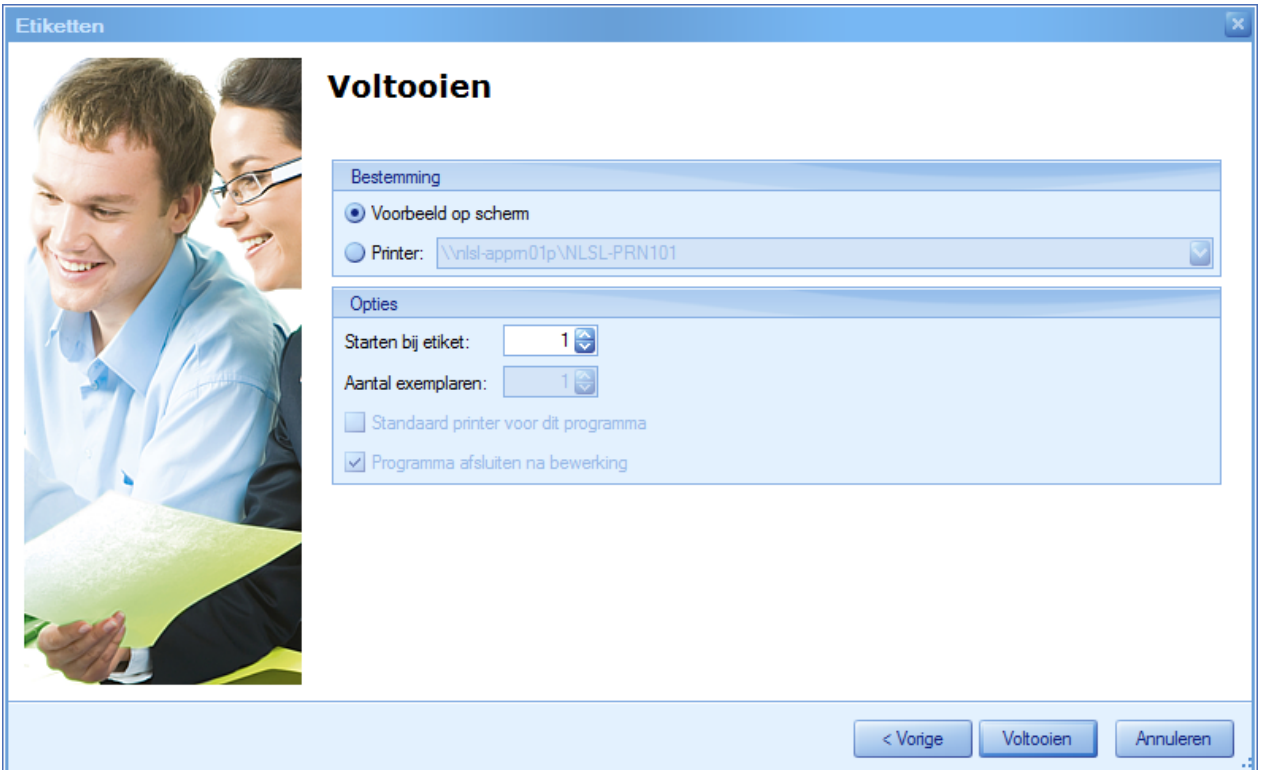

Geef op of dat direct wilt afdrukken en selecteer dan de gewenste printer.

Uw standaard ingestelde voorkeur in 'Extra | Gebruikersparameters', map 'Afdrukken, Voorkeur bestemming' wordt daarbij gevolgd. Maar ook als u uw standaard-voorkeur ingesteld hebt op 'E-mail', zal hier 'Voorbeeld op scherm' geselecteerd zijn.

#### **Opties**

Bij de opties kunt u kiezen vanaf welk etiket u het afdrukken wilt starten. Bedoeld wordt dat (bijvoorbeeld) op een etikettenblad er bijvoorbeeld 14 etiketten beschikbaar zijn. Standaard staat de optie op '1' en wordt vanaf het eerste etiket van het blad geprint. Hebt u echter de eerste twee etiketten al eerder gebruikt, kunt u hier opgeven dat de print bij etiket 3 moet beginnen:

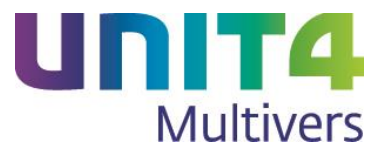

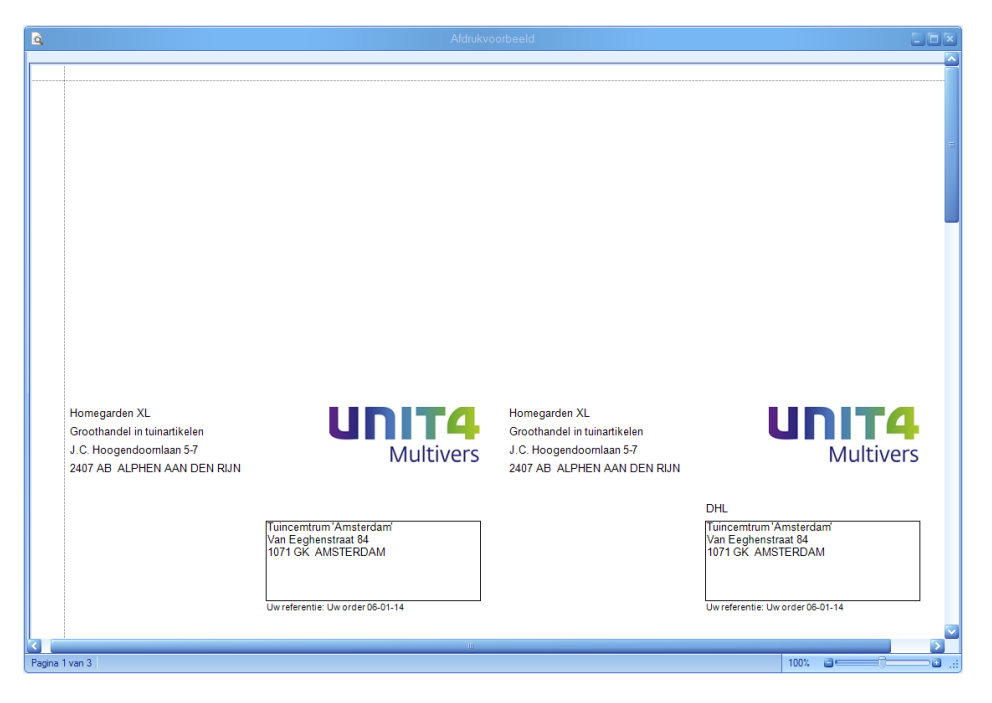

U geeft hier ook het aantal exemplaren op dat moet worden afgedrukt.

### **Afdrukvoorbeeld**

In het voorbeeld op het scherm kunt u direct vanuit het Lint printen. Daarvoor hebt u veel mogelijkheden.

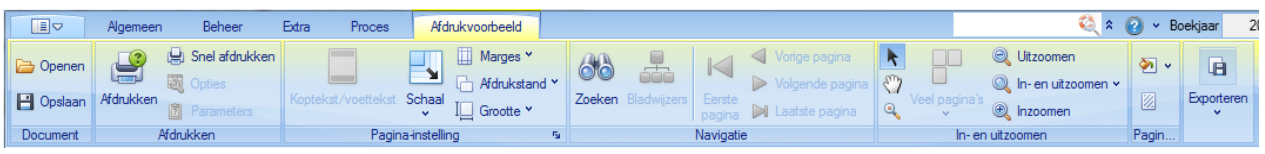

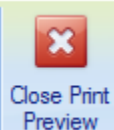

U kunt met **Preview** het voorbeeld sluiten en komt dan terug in de wizard. U kunt dan nog wijzigingen aanbrengen.

<span id="page-26-0"></span>3.3 Wijzigingen in het afdrukken van artikeletiketten

Niet beschikbaar in UNIT4 Multivers Small.

De wizard die al gebruikt werd voor het afdrukken van uw artikeletiketten is aangepast aan de hierboven beschreven nieuwe wizards

U opent de wizard met 'Rapport | Artikelen/Diensten | Artikeletiketten. Maar de wizard is als menuoptie ook beschikbaar in de volgende programma's:

- Aanmaken opdrachten
- Afmelden magazijnbonnen
- Goederenontvangst
- Baliefacturering
- Onderhoud Artikelen

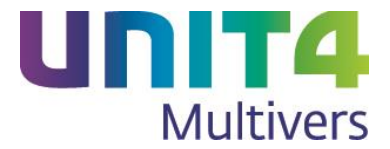

- Info Opdrachten
- Info Voorraad/Prijzen
- Ook vanuit het scherm 'Goederenontvangst' dat opent vanuit het 'Inkoopboek' (Woorraad...) kunnen artikeletiketten afgedrukt worden.

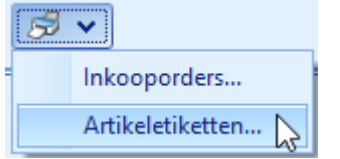

Van hieruit kan ook het rapport 'Inkooporders' afgedrukt worden.

o In het eerste scherm bepaalt u of u zelf artikelen wilt selecteren, of dat u voor een reeks artikelen de etiketten wilt afdrukken.

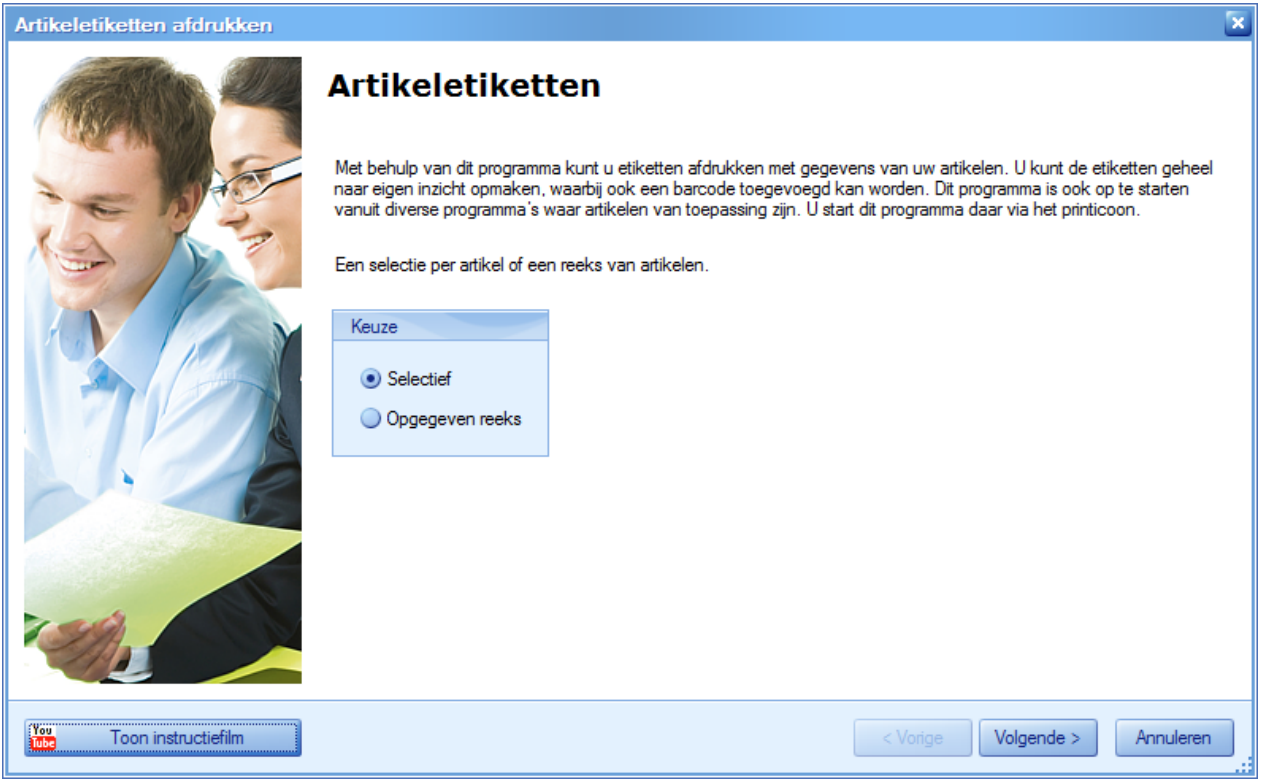

Als u kiest voor 'Opgegeven reeks', geeft u in het volgende scherm de reeks artikelnummers of Artikelgroep (niet beschikbaar in UNIT4 Multivers Medium).

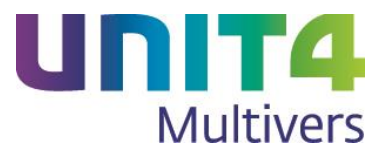

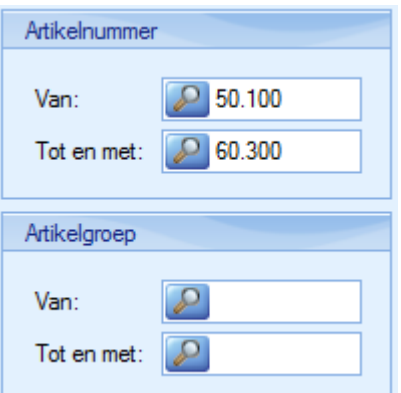

Bij de keuze 'Selectief' verschijnt in het volgende scherm de volledige lijst met artikelen en als u werkt met 'Voorraad en Bestelregistratie', de voorraad (niet beschikbaar in UNIT4 Multivers Medium).

Met Selecteren selecteert u de volledige lijst. Maar u hebt hier de beschikking over vrijwel alle zoekfuncties die u in de standaard zoekschermen van UNIT4 Multivers ook hebt:

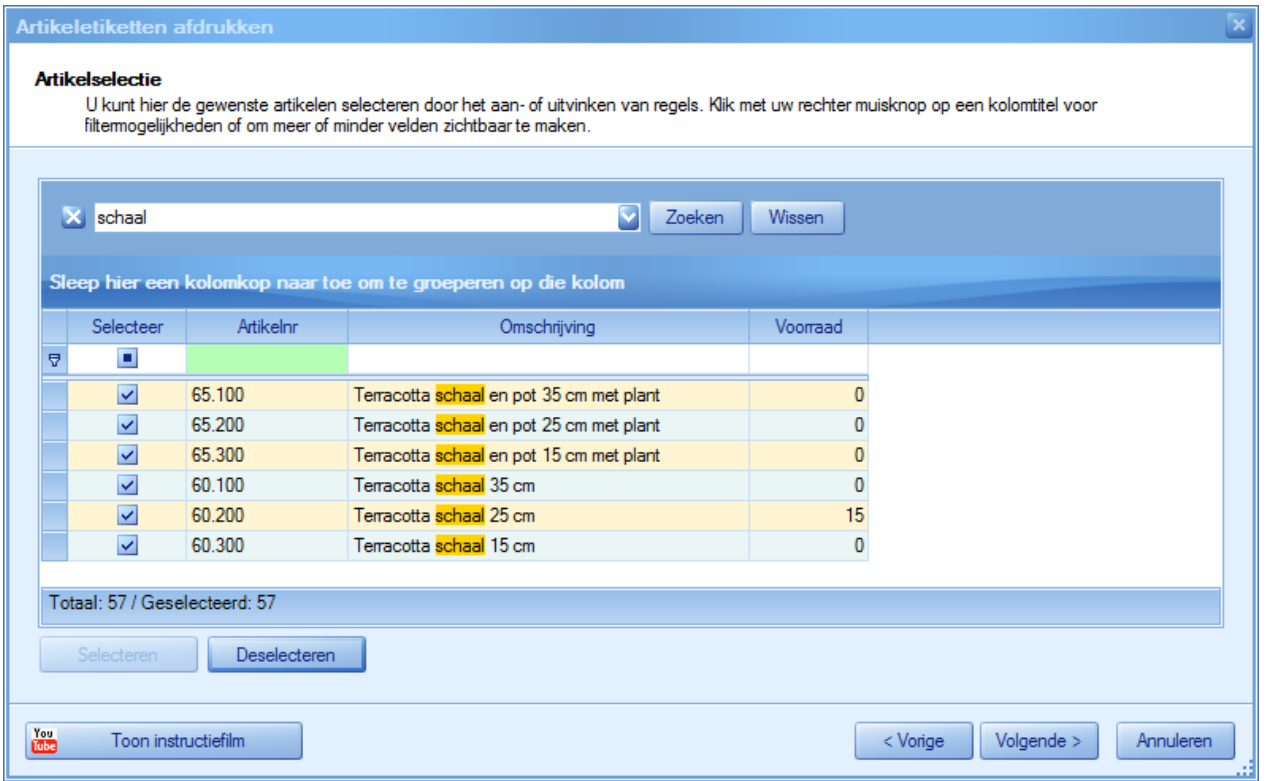

o Het scherm daarna gebruikt u om het aantal etiketten te bepalen dat u per artikel wilt afdrukken. Dat kunt u handmatig doen in de kolom 'Aantal', maar u kunt ook de (technische) voorraad gebruiken (niet beschikbaar in UNIT4 Multivers Medium):

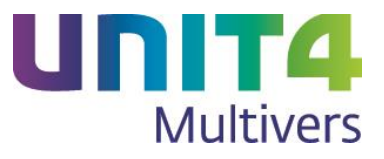

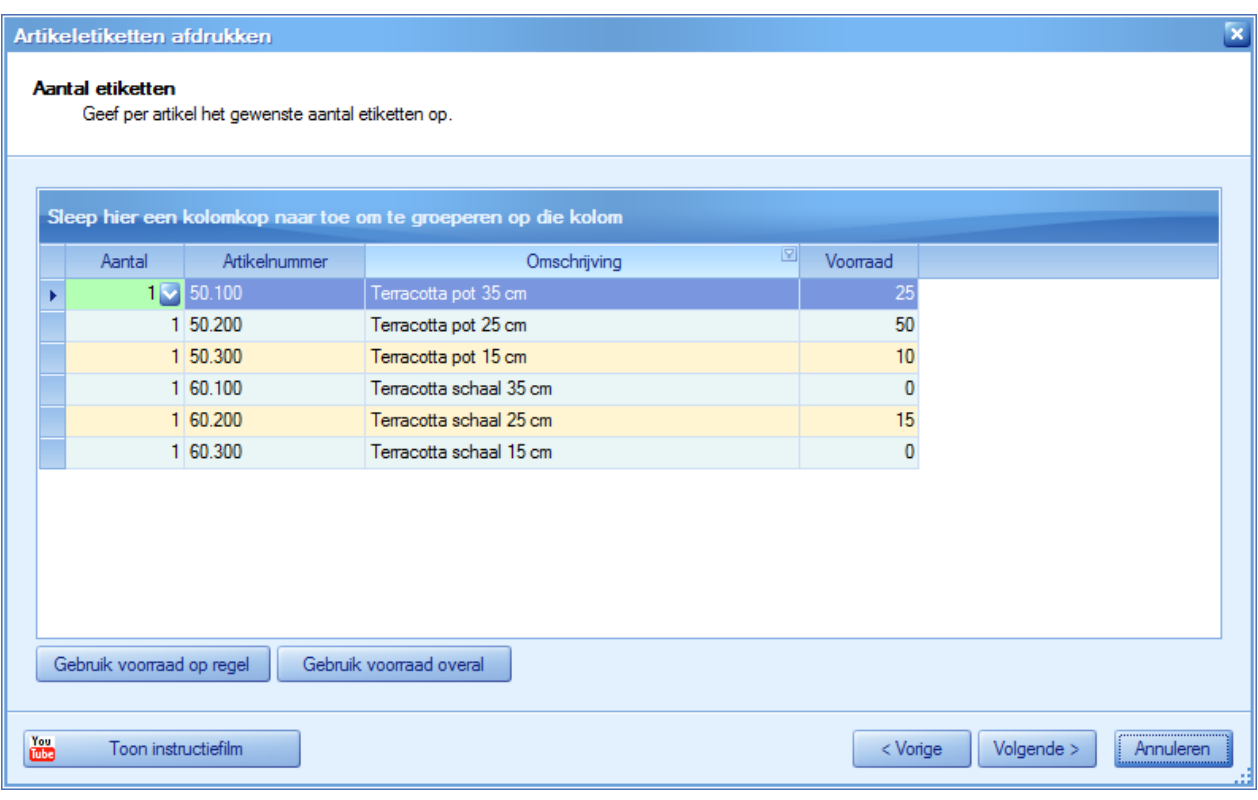

### Gebruik voorraad op regel

Hiermee geeft u aan dat u het aantal etiketten van uw technische voorraad wilt afdrukken voor een geselecteerde regel/één geselecteerd artikel. U moet dan eerst de regel selecteren en vervolgens op de knop drukken.

#### Gebruik voorraad overal

Van de selectie die u in het scherm hebt open staan (meestal de selectie uit het vorige scherm) wordt nu het aantal etiketten van de technische voorraad per artikel afgedrukt. Zorg dat de selectie gemaakt is en klik daarna op de knop.

o Het volgende scherm gebruikt u om de juiste etiketsoort te selecteren.

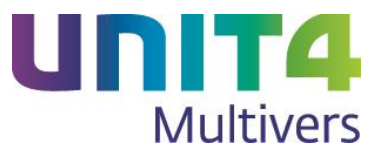

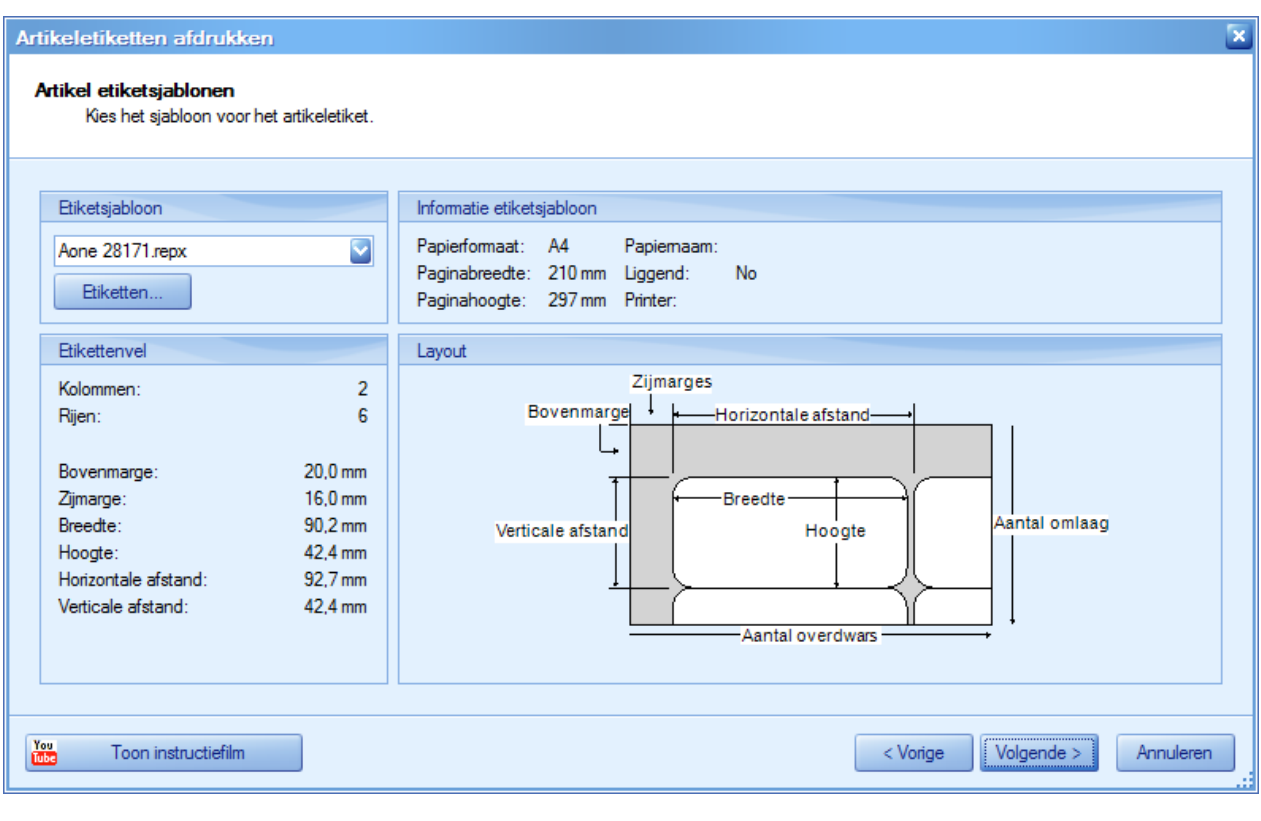

Vanuit dit scherm kunt u met **Etiketten Julie 1996**, etiketten koppelen en aanmaken (Zie paragraaf [3.4](#page-32-1) voor het koppelen en [3.5](#page-33-1) voor het maken en bewerken van etiketsjablonen).

o In het laatste scherm van de wizard kiest u de bestemming van de afdruk (op het scherm of de printer).

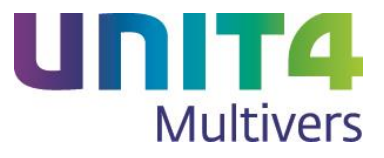

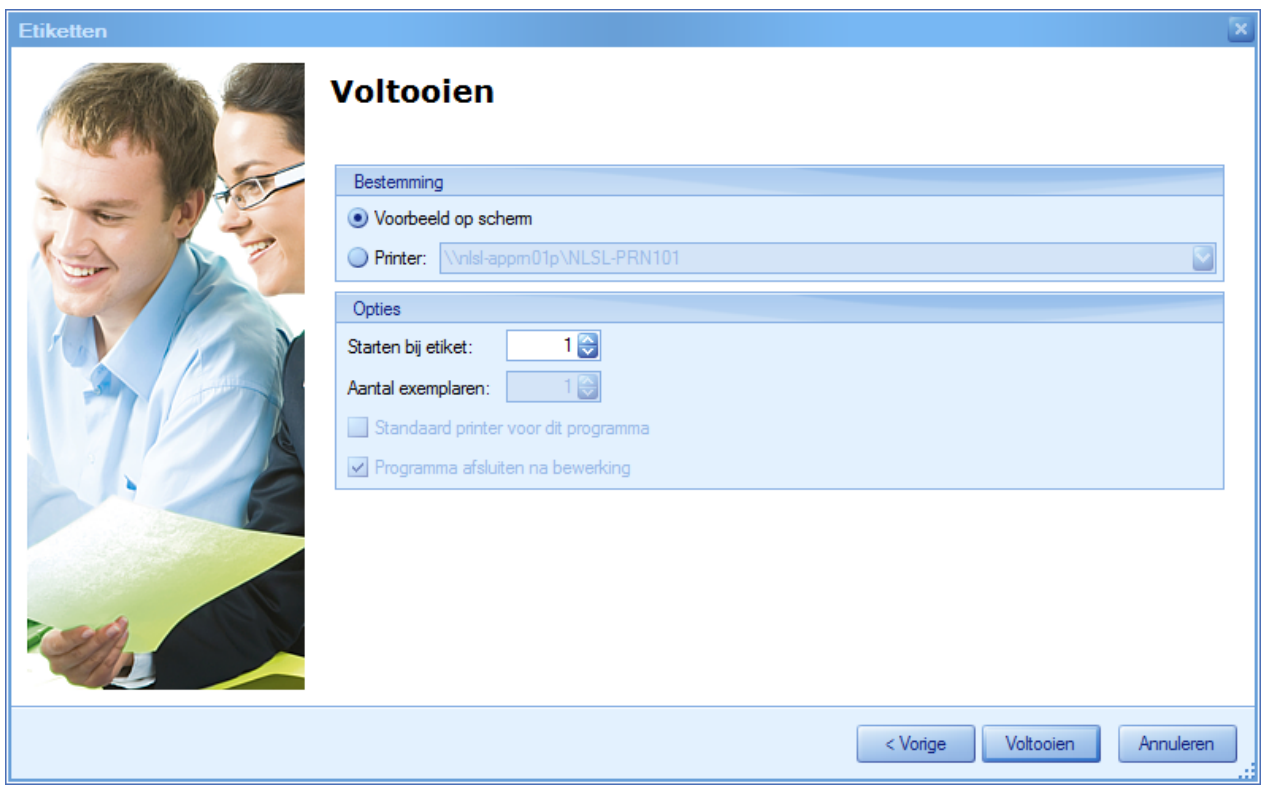

Geef op of dat direct wilt afdrukken en selecteer dan de gewenste printer.

Uw standaard ingestelde voorkeur in 'Extra | Gebruikersparameters', map 'Afdrukken, Voorkeur bestemming' wordt daarbij gevolgd. Maar ook als u uw standaard-voorkeur ingesteld hebt op 'E-mail', zal hier 'Voorbeeld op scherm' geselecteerd zijn.

#### **Opties**

Bij de opties kunt u kiezen vanaf welk etiket u het afdrukken wilt starten. Bedoeld wordt dat (bijvoorbeeld) op een etikettenblad er bijvoorbeeld 14 etiketten beschikbaar zijn. Standaard staat de optie op '1' en wordt vanaf het eerste etiket van het blad geprint. Hebt u echter de eerste twee etiketten al eerder gebruikt, kunt u hier opgeven dat de print bij etiket 3 moet beginnen:

![](_page_31_Picture_54.jpeg)

![](_page_32_Picture_0.jpeg)

![](_page_32_Picture_1.jpeg)

U geeft, als u voor het afdrukken op de printer hebt gekozen, in het laatste scherm ook het aantal exemplaren op dat moet worden afgedrukt.

#### **Afdrukvoorbeeld**

In het voorbeeld op het scherm kunt u direct vanuit het Lint printen. Daarvoor hebt u veel mogelijkheden.

![](_page_32_Picture_5.jpeg)

![](_page_32_Picture_6.jpeg)

U kunt met **Preview** het voorbeeld sluiten en komt dan terug in de wizard. U kunt dan nog wijzigingen aanbrengen.

## <span id="page-32-1"></span><span id="page-32-0"></span>3.4 Etiketsjablonen koppelen

In de etikettenwizard moet u etiketsjablonen koppelen. Deze sjablonen bevatten de koppelingen naar de velden in de administratie met de gegevens die u op het etiket afdrukt. Bijvoorbeeld de postcode van de debiteur.

U kunt gekoppelde etiketsjablonen selecteren bij het afdrukken van etiketten.

#### **Bestaande etiketsjablonen koppelen**

Klik in de wizard in het scherm 'Etiketten' op Etiketten.

In het scherm dat opent kiest u voor 'Nieuw etiket':  $\Box$ 

![](_page_33_Picture_0.jpeg)

![](_page_33_Picture_103.jpeg)

en daarbinnen voor 'Koppelen bestaand etiket'.

Nu opent een scherm met een lijst van nog niet gekoppelde sjablonen. Selecteer het sjabloon dat u wilt koppelen en klik op **1998** 

Nu kunt u het sjabloon binnen uw administratie gebruiken en bewerken.

## <span id="page-33-1"></span><span id="page-33-0"></span>3.5 Het maken van etiketsjablonen met behulp van de wizard

Bestaande etiketsjablonen kunt u bewerken en onder een andere naam opslaan. U kunt een volledig nieuw etiket aanmaken of voor een nieuw etiket gebruik maken van een daarvoor beschikbare wizard.

Als u in de wizard voor etiketten in het scherm 'Etiketten' op Etiketten... Klikt, komt u in een scherm

waar u sjablonen kunt aanmaken. Daar kiest u voor 'Nieuw etiket': **In het snelmenu kiest u voor een** van de mogelijkheden waarmee u een nieuw etiket kunt aanmaken.

![](_page_33_Picture_104.jpeg)

Hier wordt de keuze 'Nieuw etiket met wizard' beschreven aan de hand van 'Artikeletiketten'. Het maken van de andere etiketsoorten gaat op dezelfde wijze.

Wij raden u aan om voor een verdere instructie met name de instructiefilmpjes te bekijken met

![](_page_33_Figure_12.jpeg)

U ziet daar bijvoorbeeld hoe u eenvoudig een etiket aanmaakt voor de etikettenprinter 'Dymo'. Maar ook zijn er filmpjes voor andere formaten beschikbaar. U kunt de filmpjes ook vanuit de elektronische helpfile bekijken.

![](_page_34_Picture_0.jpeg)

![](_page_34_Figure_1.jpeg)

1 Selecteer een van de bestaande etiketten. U kunt in verreweg de meeste gevallen het etiketformaat en –merk in de wizard wel terugvinden. Van de bestaande etiketsoorten liggen de noodzakelijke eigenschappen al vast. In dit voorbeeld gebruiken we 'AOne', productnummer '28390 - Address'.

![](_page_34_Picture_3.jpeg)

2 In het volgende scherm kunt u eventueel de maten aanpassen, maar dit zijn standaardafmetingen en kunt u vrijwel altijd ongemoeid laten.

![](_page_34_Picture_92.jpeg)

3 Nu komt u in het scherm waar u de etiketgegevens kunt toevoegen.

![](_page_35_Picture_0.jpeg)

![](_page_35_Picture_68.jpeg)

Links ziet u in de balk een groot aantal standaardelementen die u kunt toevoegen. Voor het maken van artikeletiketten zal de 'Barcode' van belang zijn.

Rechts ziet u een groot aantal velden die u kunt opnemen in het etiket. Dit zijn databaseelementen die uit uw artikelbestand worden overgenomen, bijvoorbeeld het artikelnummer of de omschrijving.

Aan het gebruikte symbool kunt u zien of het een datumveld, een keuzeveld, een numeriek of alfanumeriek veld is.

Maar ook, als u hiermee werkt, uw vrije velden voor artikelen. Icoontjes met een groene balk zijn uw vrije velden.

![](_page_35_Picture_69.jpeg)

Midden in het scherm staat het etiket dat het sjabloon gaat vormen. Hierbinnen plaatst u de elementen en gegevens voor uw etiketten.

In het voorbeeld hieronder nemen we de artikelnaam, het artikelnummer de barcode (zie de uitleg hieronder) en de eenheid op:

![](_page_36_Picture_0.jpeg)

![](_page_36_Picture_73.jpeg)

Bij het plaatsen van de gegevensvelden moet u altijd binnen de grenzen van het etiket blijven, anders wordt het niet goed afgedrukt.

#### **Het opnemen van de barcode.**

Het element 'Barcode' vindt u links in de balk met standaardelementen. Als u dit naar het etiket sleept kunt u de plaats bepalen. Maar nu moet de code (formaat) van de barcode worden ingesteld. In de etiketontwerper is dit een eigenschap. Standaard wordt Code 128 genomen, maar u kunt een andere code selecteren. U weet zelf wat voor code u gebruikt.

Voor het instellen van de eigenschappen van het element 'Barcode', zorgt u dat dit geselecteerd is en gaat u vervolgens naar het tabblad 'Eigenschappen' rechtsonder in het scherm:

![](_page_36_Picture_74.jpeg)

Hierna moet het element 'Barcode' gekoppeld worden aan de specifieke EAN-code van het artikel. Sleep hiertoe het veld EAN met de muis binnen het element 'Barcode' op het etiket. Als het icoontje **D** zichtbaar is, dan is de barcode gekoppeld.

Maar daarmee kloppen de afmetingen nog niet. Als u naar het afdrukvoorbeeld zou kijken, staat de barcode nog niet afgebeeld.

![](_page_37_Picture_0.jpeg)

Zet bij de eigenschappen de 'Gegevenskoppelingen' nu de optie 'Auto-module' op 'Ja'.

![](_page_37_Picture_87.jpeg)

# $\bigcirc$  Let op!

In het bovenstaande voorbeeld is het element 'Barcode' op het etiket gezet, zonder de afmetingen aan te passen. Met de Auto-Module wordt de lengte van de barcode wel aangepast aan het EANnummer, maar nog altijd moet het barcode veld groot genoeg gemaakt worden voor ook de langste barcodes.

Dus maak voldoende ruimte voor de barcode als u dit element op het etiket plaatst. Dit geldt voor de lengte, maar ook voor de breedte.

### **Afdrukvoorbeeld**

Met het afdrukvoorbeeld ziet u het resultaat. Het afdrukvoorbeeld krijgt u op het tabblad 'Afdrukvoorbeeld' linksboven in het scherm.

![](_page_37_Picture_88.jpeg)

![](_page_37_Picture_89.jpeg)

Daar zien de etiketten er bijvoorbeeld zo uit:

U kunt snel tussen de tabbladen switchen om uw aanpassingen te kunnen zien.

![](_page_37_Picture_12.jpeg)

4 Sla het sjabloon nu onder een herkenbare naam op  $\blacksquare$ . Het bestand wordt opgeslagen in de map waar u ook uw rapporten heeft opgeslagen. Bij een standaardinstallatie onder Windows Vista, Windows 7 of 8 is dat 'ProgramData | UNIT4 | UNIT4 Multivers | Etc | N.

![](_page_38_Picture_0.jpeg)

'n.

 $\rightarrow$ 

![](_page_38_Picture_37.jpeg)

In de wizard '(Artikel)etiketten afdrukken' kunt u nu dit sjabloon gebruiken.

![](_page_39_Picture_0.jpeg)

## <span id="page-39-0"></span>4 Dupliceren en crediteren van opdrachten en verkooporders

Deze functionaliteit is niet beschikbaar in UNIT4 Multivers Small. UNIT4 Multivers Medium beschikt niet over de onderdelen 'Verkoop en Voorraad & Bestelregistratie'.

## <span id="page-39-1"></span>4.1 Opdrachten en verkooporders dupliceren

Het is vanaf deze versie mogelijk om eerder aangemaakte dienst- of factuuropdrachten en verkooporders te dupliceren. Er wordt dan een nieuwe opdracht/order aangemaakt, waarbij de debiteurgegevens, de orderregels en de aantallen worden overgenomen. De gedupliceerde opdracht krijgt een nieuw nummer en de huidige datum.

![](_page_39_Picture_5.jpeg)

**Let op**

Opdrachten die gemaakt zijn vanuit 'Projecten', 'Urenregistratie' of 'Abonnementen' kunnen **niet** gedupliceerd worden.

Opdrachten en verkooporders die u wilt dupliceren kunt u opvragen in 'Info | Debiteuren', vanuit het tabblad 'Opdrachten'. Door op de gewenste opdracht te dubbelklikken opent het scherm 'Info opdrachten':

![](_page_39_Picture_95.jpeg)

Klik op **Dupliceren** . Deze knop is alleen actief bij die opdrachten waarbij dupliceren mogelijk is. Nu verschijnt de vraag of u de prijzen en kortingen opnieuw wilt laten berekenen:

![](_page_39_Picture_96.jpeg)

![](_page_40_Picture_0.jpeg)

Klik, naar keuze, op [Ja] of [Nee]. In beide gevallen wordt het scherm 'Aanmaken opdrachten' gevuld met de gegevens. Het factuurnummer en de datum zijn aangepast en afhankelijk van uw keuze, ook de prijzen en kortingen. U kunt de opdracht uiteraard aanpassen. Bijvoorbeeld een andere debiteur kiezen.

![](_page_40_Picture_138.jpeg)

U kunt uiteraard de opdracht of verkooporder die u wilt dupliceren ook direct in het informatieprogramma 'Info | Opdrachten' opvragen.

In de knoppenbalk van het scherm 'Aanmaken opdrachten' is een knop voor het dupliceren beschikbaar

區 . Ook van hieruit kunt u een bestaande opdracht dupliceren naar een nieuwe opdracht.

#### **Let op**

Het scherm 'Info opdrachten' is gewijzigd (zie paragraaf [6.1\)](#page-47-3).

<span id="page-40-0"></span>4.2 Het crediteren van (facturen van) opdrachten, verkooporders en abonnementen

Abonnementen zijn beschikbaar in UNIT4 Multivers XtraLarge en UNIT4 Multivers Accounting, en in de samenstelling voor Verenigingen.

U kunt gefactureerde factuur- of dienstopdrachten en verkooporders nu eenvoudig crediteren.

#### **Let op**  $\odot$

Opdrachten die gemaakt zijn vanuit 'Projecten' of 'Urenregistratie' kunnen niet gecrediteerd worden. Opdrachten moeten gefactureerd zijn.

Facturen uit opdrachten en verkooporders die u geheel of gedeeltelijk wilt crediteren kunt u opvragen in 'Info | Debiteuren', vanuit het tabblad 'Opdrachten'.

Maar u kunt de opdracht of verkooporder ook direct in het informatieprogramma 'Info | Facturering/verkoop | Opdrachten' opvragen.

![](_page_41_Picture_0.jpeg)

In het scherm 'Aanmaken opdrachten' is ook een knop voor het crediteren aanwezig **.** Deze is actief als u geen opdracht hebt open staan. Als u daarop klikt, opent de lijst met gefactureerde opdrachten die u kunt crediteren.

#### **Gefactureerde dienst- en factuuropdrachten crediteren**

![](_page_41_Picture_58.jpeg)

## Klik op **Crediteren**

Het scherm 'Aanmaken opdrachten' opent en is gevuld met de gegevens uit de oorspronkelijke opdracht.

![](_page_41_Picture_59.jpeg)

In de opdracht zijn nu de aantallen en de bedragen nu negatief.

![](_page_42_Picture_0.jpeg)

![](_page_42_Picture_78.jpeg)

U kunt nu eenvoudig de creditopdracht aanpassen en verwerken.

#### **Gefactureerde verkooporders crediteren**

Bij het crediteren van een verkooporder krijgt u de vraag of u dit als 'Verkooporder' of als 'Factuuropdracht' wilt doen:

![](_page_42_Picture_5.jpeg)

Dit heeft te maken met de voorraad. Als u de geleverde artikelen fysiek terug hebt ontvangen en u wilt ze in het magazijn registreren, kunt u de order als verkooporder crediteren. U slaat dan de creditorder op, print een magazijnbon en doorloopt het hele orderproces tot en met het afdrukken van de creditfactuur. Dan is ook de voorraad weer bijgeboekt.

![](_page_42_Picture_79.jpeg)

![](_page_42_Picture_80.jpeg)

![](_page_42_Picture_81.jpeg)

Als u de artikelen **niet** hebt terugontvangen, kunt u eenvoudiger via een factuuropdracht een creditfactuur aanmaken.

#### **Abonnementsfacturen crediteren.**

U kunt op dezelfde wijze ook een abonnementsfactuur crediteren. Daarbij wordt uitsluitend die ene factuur gecrediteerd. Het abonnement zelf of een eventuele vervolgfactuur wordt niet aangepast.

![](_page_43_Picture_0.jpeg)

## <span id="page-43-0"></span>5 Abonnementen incasseren voor verenigingen

Abonnementen zijn beschikbaar in UNIT4 Multivers XtraLarge en UNIT4 Multivers Accounting, en in de samenstelling voor Verenigingen.

In UNIT4 Multivers XL en met een speciale versie van UNIT4 Multivers Medium voor Verenigingen, kunnen al abonnementen geïncasseerd worden. Bij verenigingen betekent dit dat zij hun leden via een abonnement periodiek incasseren voor het contributiebedrag.

Daarbij moet in de inrichting het volgende gedaan worden:

Er moet een abonnementsoort zijn, gekoppeld aan een artikel (tekstregel) met de prijs voor het interval (de periode) van de abonnementsoort.

![](_page_43_Picture_97.jpeg)

Voorwaarden:

- de leden moeten als debiteur aangemaakt zijn;
- ze moeten een betalingsconditie voor incasso hebben;
- er moet een bank bekend zijn in de debiteurgegevens;
- er moet een machtiging zijn die bij het abonnement gebruikt wordt.

Tenslotte moet het abonnement aangemaakt zijn op basis van de abonnementsoort, met de juiste machtiging:

![](_page_44_Picture_0.jpeg)

![](_page_44_Picture_53.jpeg)

Nu kunnen deze abonnementen via de gebruikelijke weg gefactureerd worden.

#### **Factuurregel in plaats van het factuurnummer opnemen in de incasso:**

Normaal wordt bij een debiteur ook bij incasso eerst een factuur gestuurd en wordt gemeld wanneer de incasso plaats zal vinden. Bij verenigingen wordt vrijwel nooit een factuur gestuurd voorafgaande aan de inning van de contributie. Het factuurnummer is bij het lid meestal onbekend. In UNIT4 Multivers wordt echter in de incasso alleen het factuurnummer van het abonnement opgenomen.

Vanaf deze versie kan ook een omschrijving in de incasso meegenomen worden. Bijvoorbeeld met de tekst 'Contributie voor de maand februari 2014':

![](_page_45_Picture_0.jpeg)

![](_page_45_Picture_55.jpeg)

Het veld 'Omschrijving' wordt in dit geval niet gevuld met de omschrijving van de abonnementsoort, maar met een 'eigen tekst'.

![](_page_45_Picture_56.jpeg)

Dit doet u bij een abonnementsoort als volgt:

- Met de optie 'Factuurtekst 1 vermelden in incasso-opdracht' zorgt u dat de eerste factuurtekstregel meegenomen wordt in de incasso-opdracht, in plaats van de omschrijving.
- Geef bij de abonnementsoort de eerste regel van de factuurtekst op. Met de code [3] maakt u het mogelijk om tijdens het factureren van het abonnement een vrije tekst op te geven (in dit geval de lidmaatschapsperiode).

Bij het factureren geeft u dan de tekst op:

![](_page_46_Picture_0.jpeg)

![](_page_46_Picture_1.jpeg)

In de incasso-opdracht wordt deze tekst opgenomen:

![](_page_46_Figure_3.jpeg)

![](_page_47_Picture_0.jpeg)

# <span id="page-47-0"></span>6 Wijzigingen in de info-programma's

## <span id="page-47-3"></span><span id="page-47-1"></span>6.1 Info | Facturering\verkoop | Opdrachten

 $\infty$ Niet beschikbaar in UNIT4 Multivers Small.

Het scherm 'Info opdrachten' is gewijzigd in verband met de extra opties 'Dupliceren' en 'Crediteren'. De

factuurinformatie als 'orderkorting, en de Btw-gegevens zijn nu zichtbaar met de knop **Details**, zoals ook bij het scherm 'Aanmaken opdrachten'.

![](_page_47_Picture_84.jpeg)

![](_page_47_Picture_85.jpeg)

## <span id="page-47-2"></span>6.2 Info | Artikelen/voorraad | Artikelen

 $\boldsymbol{\times}$ Niet beschikbaar in UNIT4 Multivers Small en Medium.

Het tabblad 'Mutaties' was heel traag als op een bepaald artikel veel voorraadmutaties, ook uit voorgaande boekjaren waren.

Nu worden alleen de mutaties getoond uit het boekjaar dat in de knoppenbalk geselecteerd is. Daarbij wordt nu ook 'Aflopend' geselecteerd (de nieuwste mutaties worden bovenaan geplaatst).

![](_page_48_Picture_0.jpeg)

# <span id="page-48-0"></span>7 Wijzigingen in onderdelen van UNIT4 Multivers

Deze onderdelen zijn alleen beschikbaar in UNIT4 Multivers XtraLarge en UNIT4 Multivers Accounting. Het onderdeel 'Incasso' is ook beschikbaar in de samenstelling voor Verenigingen.

## <span id="page-48-1"></span>7.1 Wijzigingen in Projecten / Urenregistratie

U kunt vanaf deze versie geen urenmutaties verwerken van geboekte uren vóór de aanvangsdatum van het project waarop geboekt is. Dit geldt bij het verwerken van 'Uren per projectadministratie'.

Als u uren verwerkt met een boekingsdatum die eerder ligt dan de startdatum van het project, kleurt het veld 'Boekingsdatum' rood en krijgt u een melding.

![](_page_48_Picture_67.jpeg)

## <span id="page-48-2"></span>7.2 Wijzigingen in Urenregistratie

Het corrigeren van verkeerd ingevoerde uren door het invoeren van een negatief aantal uren wordt nu ook meegenomen in het totaal aantal (te factureren) uren.

![](_page_49_Picture_0.jpeg)

<span id="page-49-0"></span>7.3 Wijzigingen in Incasso

### <span id="page-49-1"></span>7.3.1 Zoekscherm Machtigingen.

In 'Onderhoud | Machtigingen' kunt u in het veld 'Machtiging' het zoekscherm openen. Dit zoekscherm is uitgebreid met de kolom 'Beëindigd' Hiermee kunt u snel zien of de betreffende machtiging beëindigd is (J) of niet (N):

![](_page_49_Picture_85.jpeg)

Als deze kolom niet zichtbaar is kunt u hem met Selecteer kolommen' toevoegen.

### <span id="page-49-2"></span>7.3.2 Rapport Machtigingen afdrukken

Voor het rapport (formulier) voor Machtigingen is het veld 'Debiteurnummer' als 'Input-item' beschikbaar. Als u dit wenst kunt u het debiteurnummer op het rapport plaatsen.

## <span id="page-49-3"></span>7.4 Wijzigingen in het Offertes

### <span id="page-49-4"></span>7.4.1 Dupliceren offertes

Bestaande offertes kunnen eenvoudig gedupliceerd worden vanaf 'Info | Offertes'. Selecteer daar een offerte die u opnieuw wilt gebruiken.

![](_page_50_Picture_0.jpeg)

![](_page_50_Picture_35.jpeg)

Met Dupliceren opent het scherm 'Aanmaken offertes' en krijgt u de vraag of u de prijzen en kortingen opnieuw wilt laten berekenen.

![](_page_50_Picture_36.jpeg)

Nadat u een keuze gemaakt hebt, worden de gegevens van de bestaande offerte opgehaald en in een nieuwe offerte geplaatst.

![](_page_51_Picture_0.jpeg)

![](_page_51_Picture_52.jpeg)

Deze offerte heeft een nieuw offertenummer en gebruikt de huidige datum. U kunt vervolgens de gewenste aanpassingen maken. Bijvoorbeeld een andere debiteur, of de slagingskans. En u kunt offerteregels verwijderen of toevoegen.

Ook vanuit 'Info | Debiteuren' kunt u een gewenste offerte dupliceren:

![](_page_51_Picture_53.jpeg)

U selecteert dan eerst de debiteur aan wie u de oorspronkelijke offerte hebt gestuurd en selecteert dan op

het tabblad 'Offertes' de gewenste. Vervolgens klikt u op Dupliceren In het scherm 'Aanmaken offertes' is in de knoppenbalk de knop 'Dupliceren' actief als er geen offerte geopend is:

![](_page_51_Picture_54.jpeg)

![](_page_52_Picture_0.jpeg)

### <span id="page-52-0"></span>7.4.2 Het veld (offerte) 'Geldig t/m:'

In het Offertescherm was het veld 'Geldig t/m:' tot nu toe initieel leeg. Pas als de gebruiker het activeerde verscheen de geldigheidsdatum op basis van de ingestelde termijn ('Onderhoud | Algemene gegevens | Bedrijfsgegevens', tabblad 'Diversen').

Vanaf deze versie is het veld direct gevuld. Daarbij geldt het volgende:

![](_page_52_Picture_79.jpeg)

- De datum wijzigt als de offertedatum wordt gewijzigd;
- De datum kan handmatig aangepast worden, maar wijzigt daarna niet langer automatisch;
- De geldigheidsdatum mag niet voor de offertedatum liggen.

## <span id="page-52-1"></span>7.5 Wijzigingen in Abonnementen

U kun in 'Onderhoud | Abonnementen | Abonnementen' handmatig een contactpersoon ingeven. Deze contactpersoon hoefde de rol 'Contactpersoon abonnementen' niet te hebben. Dan werd de contactpersoon niet opgeslagen.

Nu kan alleen gekozen worden voor contactpersonen met de juiste rol bij de geselecteerde debiteur. U kunt geen personen handmatig ingeven.